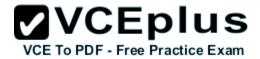

# 70-743

Number: 70-743 Passing Score: 800 Time Limit: 120 min File Version: 1.0

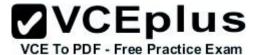

70-743

**Upgrading Your Skills to MCSA: Windows Server 2016** 

Version 1.0

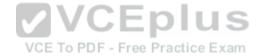

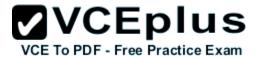

#### Exam A

#### **QUESTION 1**

Note: This question is part of a series of a questions that present the same scenario. Each question in the series contains a unique solution that might meet the stated goals. Some questions sets might have more than one correct solutions, while others might not have a correct solution. After you answer a question in this section, you will NOT be able to return to it. As a result, these questions will not appear in the review screen. Your network contains an Active Directory forest named contoso.com. The forest contains a member server named Server1 that runs Windows Server 2016. All domain controllers run Windows Server 2012 R2. Contoso.com has the following configuration.

PS C:\> (Get-ADForest).ForestMode
Windows2008R2Forest

PS C:\> (Get-ADDomain).DomainMode
Windows2008R2Domain
PS C:\>

You plan to deploy an Active Directory Federation Services (AD FS) farm on Server1 and to configure device registration. You need to configure Active Directory to support the planned deployment.

Solution: You upgrade a domain controller to Windows Server 2016.

Does this meet the goal?

A. Yes B. No

Correct Answer: A Section: (none) Explanation

# Explanation/Reference:

Explanation:

Windows Server 2016 Domain controller is required for Device Registration for Servers that run Windows Server 2016.

References: https://technet.microsoft.com/en-us/windows-server-docs/identity/ad-fs/operations/configure-device-based-conditional-access-on-premises

#### **QUESTION 2**

Note: This question is part of a series of a questions that present the same scenario. Each question in the series contains a unique solution that might meet the stated goals. Some questions sets might have more than one correct solutions, while others might not have a correct solution.

After you answer a question in this section, you will NOT be able to return to it. As a result, these questions will not appear in the review screen.

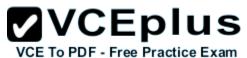

Your network contains an Active Directory forest named contoso.com. The forest contains a member server named Server1 that runs Windows Server 2016. All domain controllers run Windows Server 2012 R2. Contoso.com has the following configuration.

PS C:\> (Get-ADForest).ForestMode Windows2008R2Forest

PS C:\> (Get-ADDomain).DomainMode Windows2008R2Domain PS C:\>

You plan to deploy an Active Directory Federation Services (AD FS) farm on Server1 and to configure device registration. You need to configure Active Directory to support the planned deployment. Solution: You raise the forest functional level to Windows Server 2012 R2. Does this meet the goal?

A. Yes

B. No

Correct Answer: B Section: (none) Explanation

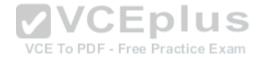

# Explanation/Reference:

Explanation:

Windows Server 2016 Domain controller is required for Device Registration for Servers that run Windows Server 2016.

References: https://technet.microsoft.com/en-us/windows-server-docs/identity/ad-fs/operations/configure-device-based-conditional-access-on-premises

#### **QUESTION 3**

Note: This question is part of a series of a questions that present the same scenario. Each question in the series contains a unique solution that might meet the stated goals. Some questions sets might have more than one correct solutions, while others might not have a correct solution. After you answer a question in this section, you will NOT be able to return to it. As a result, these questions will not appear in the review screen. Your network contains an Active Directory forest named contoso.com. The forest contains a member server named Server1 that runs Windows Server 2016. All domain controllers run Windows Server 2012 R2. Contoso.com has the following configuration.

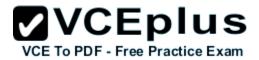

PS C:\> (Get-ADForest).ForestMode Windows2008R2Forest

PS C:\> (Get-ADDomain).DomainMode Windows2008R2Domain PS C:\>

You plan to deploy an Active Directory Federation Services (AD FS) farm on Server1 and to configure device registration. You need to configure Active Directory to support the planned deployment.

Solution: You run adprep.exe from the Windows Server 2016 installation media.

Does this meet the goal?

A. Yes

B. No

Correct Answer: B Section: (none) Explanation

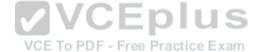

# Explanation/Reference:

Explanation:

Adprep just prepares the domain for Window Server 2016, it does not actually raise the domain functional level to Windows Server 2016, which is required for Device Registration.

Note: Adprep.exe is a command-line tool that is included on the installation disk of each version of Windows Server. Adprep.exe performs operations that must be completed on the domain controllers that run in an existing Active Directory environment before you can add a domain controller that runs that version of Windows Server.

Adprep.exe commands run automatically as needed as part of the AD DS installation process on servers that run Windows Server 2012 or later. The commands need to run in the following cases:

- \* Before you add the first domain controller that runs a version of Windows Server that is later than the latest version that is running in your existing domain.
- \* Before you upgrade an existing domain controller to a later version of Windows Server, if that domain controller will be the first domain controller in the domain or forest to run that version of Windows Server.

#### References:

https://technet.microsoft.com/en-us/library/dd464018(v=ws.10).aspx

https://technet.microsoft.com/en-us/windows-server-docs/identity/ad-fs/operations/configure-device-based-conditional-access-on-premises

#### **QUESTION 4**

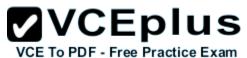

Note: This question is part of a series of questions that present the same scenario. Each question in the series contains a unique solution. Determine whether the solution meets the stated goals.

Your network contains an Active Directory domain named contoso.com. The domain contains a DNS server named Server1. All client computers run Windows 10.

On Server1, you have the following zone configuration.

| ZoneName           | ZoneType  | IsAutoCreated | IsDsIntegrated | IsReverseLookupZone | IsSigned |
|--------------------|-----------|---------------|----------------|---------------------|----------|
|                    |           |               |                |                     |          |
| _msdcs.contoso.com | Primary   | False         | True           | False               | False    |
| 0.in-addr.arpa     | Primary   | True          | False          | True                | False    |
| 127.in-addr.arpa   | Primary   | True          | False          | True                | False    |
| 255.in-addr.arpa   | Primary   | True          | False          | True                | False    |
| adatum.com         | Forwarder | ' False       | False          | False               |          |
| contoso.com        | Primary   | False         | True           | False               | False    |
| fabrikam.com       | Primary   | False         | True           | False               | True     |
| TrustAnchors       | Primaru   | False         | True           | False               | False    |

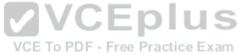

You need to ensure that all of the client computers in the domain perform DNSSEC validation for the fabrikam.com namespace. Solution: From Windows PowerShell on Server1, you run the Add-DnsServertrustAnchor cmdlet. Does this meet the goal?

A. Yes

B. No

Correct Answer: B Section: (none) Explanation

# Explanation/Reference:

Explanation:

The Add-DnsServerTrustAnchor command adds a trust anchor to a DNS server. A trust anchor (or trust "point") is a public cryptographic key for a signed zone. Trust anchors must be configured on every non-authoritative DNS server that will attempt to validate DNS data. Trust Anchors have no direct relation to DSSEC validation.

References:

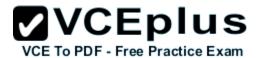

https://technet.microsoft.com/en-us/library/jj649932.aspx https://technet.microsoft.com/en-us/library/dn593672(v=ws.11).aspx

#### **QUESTION 5**

Note: This question is part of a series of questions that present the same scenario. Each question in the series contains a unique solution. Determine whether the solution meets the stated goals.

Your network contains an Active Directory domain named contoso.com. The domain contains a DNS server named Server1. All client computers run Windows 10.

On Server1, you have the following zone configuration.

| ZoneName           | ZoneType  | IsAutoCreated | IsDsIntegrated      | IsReverseLookupZone | IsSigned |
|--------------------|-----------|---------------|---------------------|---------------------|----------|
|                    |           |               |                     |                     |          |
| _msdcs.contoso.com | Primary   | False         | True                | False               | False    |
| 0.in-addr.arpa     | Primary   | True          | False               | True                | False    |
| 127.in-addr.arpa   | Primary   | True          | False               | True                | False    |
| 255.in-addr.arpa   | Primary   | True          | False               | True                | False    |
| adatum.com         | Forwarder | False         | False               | False               |          |
| contoso.com        | Primary   | False         | True                | False               | False    |
| fabrikam.com       | Primary   | False         | True U U S          | False               | True     |
| TrustAnchors       | Primary   | Falsece To PD | FTrue Practice Exam | False               | False    |

You need to ensure that all of the client computers in the domain perform DNSSEC validation for the fabrikam.com namespace. Solution: From a Group Policy object (GPO) in the domain, you add a rule to the Name Resolution Policy Table (NRPT). Does this meet the goal?

A. Yes

B. No

Correct Answer: A Section: (none) Explanation

# **Explanation/Reference:**

Explanation:

The NRPT stores configurations and settings that are used to deploy DNS Security Extensions (DNSSEC), and also stores information related to

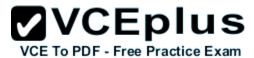

DirectAccess, a remote access technology.

Note: The Name Resolution Policy Table (NRPT) is a new feature available in Windows Server 2008 R2. The NRPT is a table that contains rules you can configure to specify DNS settings or special behavior for names or namespaces. When performing DNS name resolution, the DNS Client service checks the NRPT before sending a DNS query. If a DNS query or response matches an entry in the NRPT, it is handled according to settings in the policy. Queries and responses that do not match an NRPT entry are processed normally.

References: https://technet.microsoft.com/en-us/library/ee649207(v=ws.10).aspx

#### **QUESTION 6**

Note: This question is part of a series of questions that present the same scenario. Each question in the series contains a unique solution. Determine whether the solution meets the stated goals.

Your network contains an Active Directory domain named contoso.com. The domain contains a DNS server named Server1. All client computers run Windows 10.

On Server1, you have the following zone configuration.

| ZoneName           | ZoneType  | IsAutoCreated             | IsDsIntegrated     | IsReverseLookupZone | IsSigned |
|--------------------|-----------|---------------------------|--------------------|---------------------|----------|
|                    |           |                           |                    |                     |          |
| _msdcs.contoso.com | Primary   | False                     | Inue               | False               | False    |
| 0.in-addr.arpa     | Primary   | True                      | False              | True                | False    |
| 127.in-addr.arpa   | Primary   | True <sub>VCE To PC</sub> | FalsePractice Exan | True                | False    |
| 255.in-addr.arpa   | Primary   | True                      | False              | True                | False    |
| adatum.com         | Forwarder | False                     | False              | False               |          |
| contoso.com        | Primary   | False                     | True               | False               | False    |
| fabrikam.com       | Primary   | False                     | True               | False               | True     |
| TrustAnchors       | Primary   | False                     | True               | False               | False    |

You need to ensure that all of the client computers in the domain perform DNSSEC validation for the fabrikam.com namespace. Solution: From a Group Policy object (GPO) in the domain, you modify the Network List Manager Policies. Does this meet the goal?

A. Yes

B. No

Correct Answer: B Section: (none)

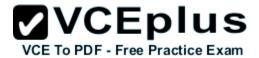

# **Explanation**

### **Explanation/Reference:**

Explanation:

Network List Manager Policies are security settings that you can use to configure different aspects of how networks are listed and displayed on one computer or on many computers.

Network List Manager Policies are not relatged to DN SSEC.

References: https://technet.microsoft.com/en-us/library/jj966256(v=ws.11).aspx

#### **QUESTION 7**

You have a server named Server1 that runs Windows Server 2016. You need to configure Server1 as a multitenant RAS Gateway. What should you install on Server1?

- A. the Network Controller server role
- B. the Remote Access server role
- C. the Data Center Bridging feature
- D. the Network Policy and Access Services server role

Correct Answer: B Section: (none) Explanation

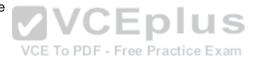

# Explanation/Reference:

Explanation:

#### **QUESTION 8**

**HOTSPOT** 

You have a server named Server1 that runs Windows Server 2016. Server1 is a Hyper-V host.

You have two network adapter cards on Server1 that are Remote Direct Memory Access (RDMA)-capable.

You need to aggregate the bandwidth of the network adapter cards for a virtual machine on Server1. The solution must ensure that the virtual machine can use the RDMA capabilities of the network adapter cards.

Which commands should you run first? To answer, select the appropriate options in the answer area.

#### Hot Area:

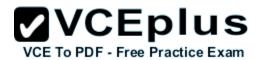

# **Answer Area**

|                     | V |
|---------------------|---|
| Add-NetLbfoTeamNic  |   |
| Add-VmNetworkAdapte | r |
| Add-VmSwitch        |   |
| New-NetbfoTeam      |   |

-Name Production -NetAdapterName "NIC 1", "NIC 2"

-EnableEmbeddedTeam -Enablelov -EnablePacketDirect

#### **Correct Answer:**

# Answer Area

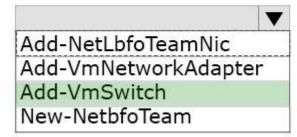

-Name Production -NetAdapterName
"NIC 1", "NIC 2"

VCE To PDF - Free Practice Exam

-EnableEmbeddedTeam-Enablelov

-EnablePacketDirect

Section: (none) Explanation

## **Explanation/Reference:**

Create a Hyper-V Virtual Switch with SET and RDMA vNICs

To make use of RDMA capabilies on Hyper-V host virtual network adapters (vNICs) on a Hyper-V Virtual Switch that supports RDMA teaming, you can use this example Windows PowerShell script.

# Create a vmSwitch with SET

New-VMSwitch -Name SETswitch -NetAdapterName "SLOT 2", "SLOT 3" -EnableEmbeddedTeaming \$true

# Add host vNICs and make them RDMA capable

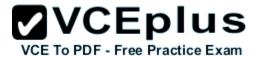

# Etc.

Note: As New-VmSwitch is not an alternative, we choose the Add-VMSwitch command instead. Thee Add-VmSwitch command does not have – NetAdapter and –EnableEmbeddedTeaming parameters.

#### **QUESTION 9**

DRAG DROP

You have a server named Server1 that runs Windows Server 2016.

You need to deploy the first node cluster of a Network Controller cluster.

Which four cmdlets should you run in sequence? To answer, move the appropriate cmdlets from the list of cmdlets to the answer area and arrange them in the correct order.

#### Select and Place:

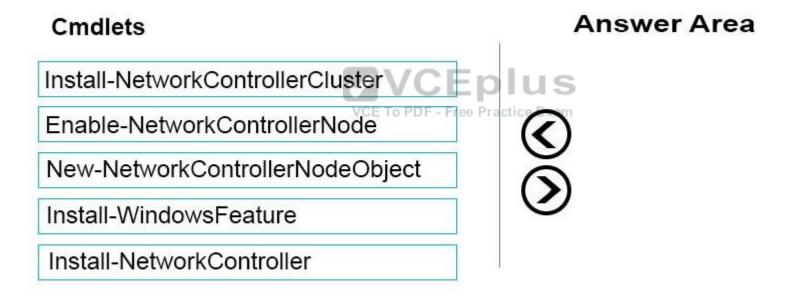

#### **Correct Answer:**

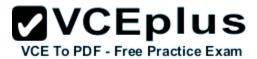

# Answer Area Install-WindowsFeature Enable-NetworkControllerNode New-NetworkControllerNodeObject Install-NetworkControllerCluster Install-NetworkController

Section: (none) Explanation

# Explanation/Reference:

Deploy Network Controller using Windows PowerShell

Step 1: Install-WindowsFeature

Install the Network Controller server role

To install Network Controller by using Windows PowerShell, type the following commands at a Windows PowerShell prompt, and then press ENTER. Install-WindowsFeature -Name NetworkController –IncludeManagementTools

VCE To PDF - Free Practice Exam

## Step 2: New-NetworkControllerNodeObject

You can create a Network Controller cluster by creating a node object and then configuring the cluster.

You need to create a node object for each computer or VM that is a member of the Network Controller cluster.

To create a node object, type the following command at the Windows PowerShell command prompt, and then press ENTER. Ensure that you add values for each parameter that are appropriate for your deployment.

New-NetworkControllerNodeObject -Name <string> -Server <String> -FaultDomain <string>-RestInte

# Step 3: Install-NetworkControllerCluster

To configure the cluster, type the following command at the Windows PowerShell command prompt, and then press ENTER. Ensure that you add

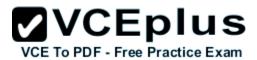

values for each parameter that are appropriate for your deployment.

Install-NetworkControllerCluster –Node <NetworkControllerNode[]> –ClusterAuthentication ...

Step 4: Install-NetworkController

To configure the Network Controller application, type the following command at the Windows PowerShell command prompt, and then press ENTER. Ensure that you add values for each parameter that are appropriate for your deployment.

Install-NetworkController –Node <NetworkControllerNode[]> –ClientAuthentication

References: https://technet.microsoft.com/en-us/library/mt282165.aspx

#### **QUESTION 10**

You have an Active Directory domain that contains several Hyper-V hosts that run Windows Server 2016. You plan to deploy network virtualization and to centrally manage Datacenter Firewall policies.

Which component must you install for the planned deployment?

A. the Routing role service

B. the Canary Network Diagnostics feature

C. the Network Controller server role

D. the Data Center Bridging feature

Correct Answer: C Section: (none) Explanation

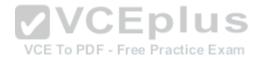

# Explanation/Reference:

Explanation:

Using Windows PowerShell, the REST API, or a management application, you can use Network Controller to manage the following physical and virtual network infrastructure:

\* Datacenter Firewall

This Network Controller feature allows you to configure and manage allow/deny firewall Access Control rules for your workload VMs for both East/West and North/South network traffic in your datacenter. The firewall rules are plumbed in the vSwitch port of workload VMs, and so they are distributed across your workload in the datacenter. Using the Northbound API, you can define the firewall rules for both incoming and outgoing traffic from the workload VM. You can also configure each firewall rule to log the traffic that was allowed or denied by the rule.

\* Hyper-V VMs and virtual switches

\* Remote Access Service (RAS) Multitenant Gateways, Virtual Gateways, and gateway pools

\* Load Balancers

References: https://technet.microsoft.com/en-us/library/dn859239.aspx

#### **QUESTION 11**

You have a virtual machine named VM1 that runs Windows Server 2016. VM1 hosts a service that requires high network throughput. VM1 has a virtual network adapter that connects to a Hyper-V switch named vSwitch1. vSwitch1 has one network adapter. The network adapter

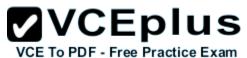

supports Remote Direct Memory Access (RMDA), the single root I/O virtualization (SR-IOV) interface, Quality of Service (QoS), and Receive Side Scaling (RSS).

You need to ensure that the traffic from VM1 can be processed by multiple networking processors.

Which Windows PowerShell command should you run in the host of VM1?

- A. Set-NetAdapterRss
- B. Set-NetAdapterRdma
- C. Set-NetAdapterSriov
- D. Set-NetAdapterQoS

Correct Answer: A Section: (none) Explanation

## **Explanation/Reference:**

Explanation:

The Set-NetAdapterRss cmdlet sets the receive side scaling (RSS) properties on a network adapter. RSS is a scalability technology that distributes the receive network traffic among multiple processors by hashing the header of the incoming packet. Without RSS Windows Server 2012/2016; network traffic is received on the first processor which can quickly reach full utilization limiting receive network throughput. Many properties can be configured using the parameters to optimize the performance of RSS. The selection of the processors to use for RSS is an important aspect of load balancing. Most of the parameters for this cmdlet help to determine the processors used by RSS.

#### **QUESTION 12**

You have a server named Server1 that runs Windows Server 2016. Server1 is a Hyper-V host that hosts a virtual machine named VM1. Server1 has three network adapter cards that are connected to virtual switches named vSwitch1, vSwitch2 and vSwitch3. You configure NIC Teaming on VM1 as shown in the exhibit. (Click the Exhibit button.)

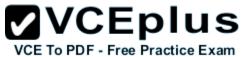

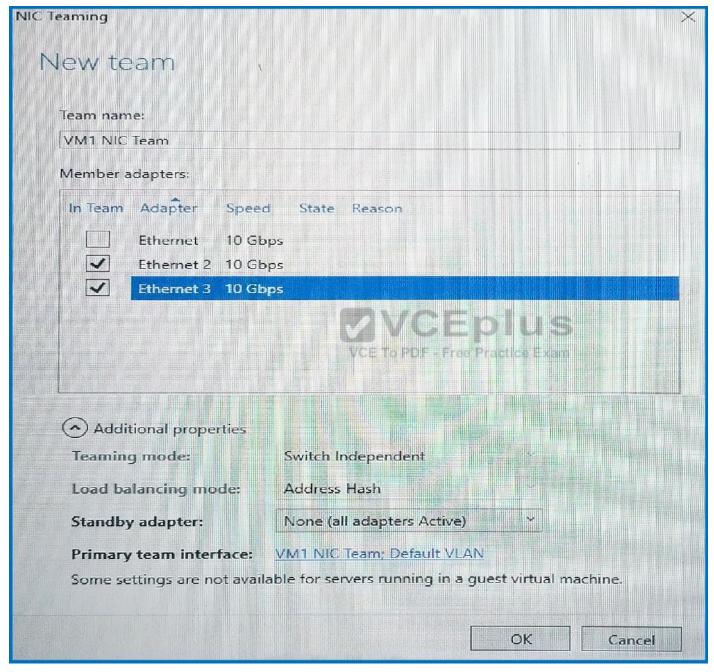

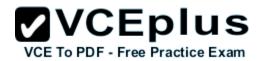

You need to ensure that VM1 will retain access to the network if a physical network adapter card fails on Server1. What should you do?

- A. From Hyper-V Manager on Server1, modify the settings of VM1.
- B. From Windows PowerShell on VM1, run the Set-VmNetworkAdapterTeamMapping cmdlet.
- C. From Windows PowerShell on Server1, run the Set-VmNetworkAdapterFailoverConfiguration cmdlet.
- D. From Windows PowerShell on Server1, run the Set-VmSwitch cmdlet.

Correct Answer: B Section: (none) Explanation

#### **Explanation/Reference:**

Explanation:

The Set-VmNetworkAdapterTeamMapping cmdlet will establish an affinity between virtual NIC (vNIC or vmNIC) and a team member. If the physical NIC encounters any issue, the affinitized vNIC or vmNIC will failover to another team member.

## **QUESTION 13**

HOTSPOT

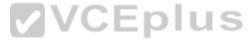

You have an Active Directory domain named Contoso.com. The domain contains Hyper-V hosts named Server1 and Server2 that run Windows Server 2016. The Hyper-V hosts are configured to use NVGRE for network virtualization.

You have six virtual machines that are connected to an external switch. The virtual machines are configured as shown.

| Virtual Machine Name | Hyper-V host | IP address    | Netmask       | GRE key |
|----------------------|--------------|---------------|---------------|---------|
| VM1                  | Server1      | 192.168.1.16  | 255.255.255.0 | 16      |
| VM2                  | Server2      | 192.168.1.232 | 255.255.255.0 | 32      |
| VM3                  | Server3      | 192.168.1.32  | 255.255.255.0 | 32      |
| VM4                  | Server4      | 192.168.1.25  | 255.255.255.0 | 25      |
| VM5                  | Server5      | 192.168.1.116 | 255.255.255.0 | 16      |
| VM6                  | Server6      | 192.168.1.132 | 255.255.255.0 | 32      |

To which virtual machine or virtual machines can VM1 and VM3 connect? To answer, select the appropriate options in the answer area.

#### Hot Area:

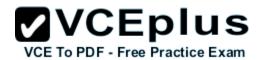

# **Answer Area**

VM1 can connect to:

| VM2  | only |      |       |       |      | <br> |
|------|------|------|-------|-------|------|------|
| VM5  | only |      |       |       |      |      |
| VM2, | VM3, | VM5, | and \ | √M6 c | only |      |
| VM2, | VM3, | VM4, | VM5,  | and   | VM6  |      |

VM3 can connect to:

VM6 only VM2, and VM6 only VCEp u VM4, VM5, and VM6 only VCE To PDF - Free Practice ExVM1, VM2, VM5, and VM6 only VM1, VM2, VM4, VM5, and VM6

**Correct Answer:** 

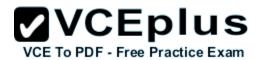

# Answer Area

VM1 can connect to:

|                             | ▼  |
|-----------------------------|----|
| VM2 only                    |    |
| VM5 only                    |    |
| VM2, VM3, VM5, and VM6 only | 1  |
| VM2, VM3, VM4, VM5, and VM  | 16 |

VM3 can connect to:

VM6 only VM2, and VM6 only

VCEp UVM4, VM5, and VM6 only

VCE TO PDF - Free Practice ExVM1, VM2, VM5, and VM6 only

VM1, VM2, VM4, VM5, and VM6

Section: (none) **Explanation** 

# Explanation/Reference:

The GRE keys must match.

To separate the traffic between the two virtualized networks, the GRE headers on the tunneled packets include a GRE Key that provides a unique Virtual Subnet ID for each virtualized network.

References: https://networkheresy.com/2011/10/03/nvgre-vlxan-and-what-microsoft-is-doing-right/

#### **QUESTION 14**

You have a Nano Server named Nano1.

You deploy several containers to Nano1 that use an image named Image1.

You need to deploy a new container to Nano1 that uses Image1.

What should you run?

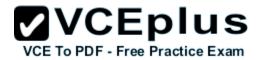

- A. the Install-WindowsFeature cmdlet
- B. the docker run command
- C. the docker load command
- D. the Install-NanoServerPackage cmdlet

Correct Answer: B Section: (none) **Explanation** 

# **Explanation/Reference:**

Explanation:

When an operator executes docker run, the container process that runs is isolated in that it has its own file system, its own networking, and its own isolated process tree separate from the host.

The basic docker run command takes this form:

\$ docker run [OPTIONS] IMAGE[:TAG]@DIGEST] [COMMAND] [ARG...]

#### **QUESTION 15**

You have a server named Server1 that runs Windows Server 2016.
You plan to deploy Internet Information Services (US) in a Mindows.

You plan to deploy Internet Information Services (IIS) in a Windows container. CE To PDF - Free Practice Exam

You need to prepare Server1 for the planned deployment.

Which three actions should you perform? Each correct answer presents part of the solution.

- A. Install the Container feature.
- B. Install Docker.
- C. Install the Base Container Images.
- D. Install the Web Server role.
- E. Install the Hyper-V server role.

Correct Answer: ABC Section: (none) **Explanation** 

### **Explanation/Reference:**

Explanation:

Step 1 (A): The container feature needs to be enabled before working with Windows containers. To do so run the following command in an elevated PowerShell session.

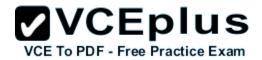

Enable-WindowsOptionalFeature -Online -FeatureName containers -All

Step 2 (B): Docker is required in order to work with Windows containers.

Note: First install the OneGet PowerShell module.

Install-Module -Name DockerMsftProvider -Repository PSGallery -Force

Next you use OneGet to install the latest version of Docker.

Install-Package -Name docker -ProviderName DockerMsftProvider

Step 3 (C): Install Base Container Images

Windows containers are deployed from templates or images. Before a container can be deployed, a container base OS image needs to be downloaded.

The following commands will download the Nano Server base image.

Pull the Nano Server base image. docker pull microsoft/nanoserver

**QUESTION 16** 

You have a Hyper-V host named Server1 that runs Windows Server 2016.

Server1 has a virtual machine named VM1. VM1 is configured to run the Docker daemon.

On VM1, you have a container network that uses transparent mode.

You need to ensure that containers that run on VM1 can obtain IP addresses from DHCP.

What should you do?

A. On VM1, run docker network connect.

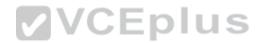

- B. On Server1, run docker network connect.
- C. On VM1, run Get-VMNetworkAdapter –VMName VM1 | Set-VMNetworkAdapter –MacAddressSpoofing On.
- D. On Server1, run Get-VMNetworkAdapter –VMName VM1 | Set-VMNetworkAdapter MacAddressSpoofing On.

Correct Answer: C Section: (none) Explanation

## Explanation/Reference:

Explanation:

If the container host is virtualized, and you wish to use DHCP for IP assignment, you must enable MACAddressSpoofing on the virtual machines, not on the Servers, network adapter. Otherwise, the Hyper-V host will block network traffic from the containers in the VM with multiple MAC addresses.

PS C:\> Get-VMNetworkAdapter -VMName ContainerHostVM | Set-VMNetworkAdapter -MacAddressSpoofing On

References: https://msdn.microsoft.com/en-us/virtualization/windowscontainers/management/container\_networking

#### **QUESTION 17**

You have a server named Server1 that runs Windows Server 2016. You install the Docker daemon on Server1.

You need to configure the Docker daemon to accept connections only on TCP port 64500.

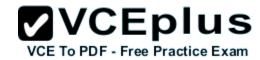

What should you do?

- A. Edit the configuration.json file.
- B. Run the Set-Service Windows PowerShell cmdlet.
- C. Edit the daemon.json file.
- D. Modify the routing table on Server1.

Correct Answer: C Section: (none) Explanation

# Explanation/Reference:

Explanation:

Configure Docker with Configuration File

The preferred method for configuring the Docker Engine on Windows is using a configuration file. The configuration file can be found at 'c:\ProgramData \docker\config\daemon.json'.

Only the desired configuration changes need to be added to the configuration file. For example, this sample configures the Docker Engine to accept incoming connections on port 64500. All other configuration options will use default values.

```
{
"hosts": ["tcp://0.0.0.0:64500"]
}
```

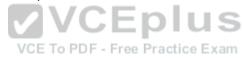

References: https://msdn.microsoft.com/en-us/virtualization/windowscontainers/docker/configure\_docker\_daemon

#### **QUESTION 18**

You have a failover cluster named Cluster1.

A virtual machine named VM1 is a highly available virtual machine that runs on Cluster1. A custom application named App1 runs on VM1.

You need to configure monitoring on VM1. If App1 adds an error entry to the Application even log, VM1 should be automatically rebooted and moved to another cluster node.

Which tool should you use?

- A. Resource Monitor
- B. Failover Cluster Manager
- C. Server Manager
- D. Hyper-V Manager

Correct Answer: B Section: (none) Explanation

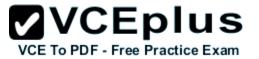

# Explanation/Reference:

Explanation:

Do you have a large number of virtualized workloads in your cluster? Have you been looking for a solution that allows you to detect if any of the virtualized workloads in your cluster are behaving abnormally? Would you like the cluster service to take recovery actions when these workloads are in an unhealthy state? In Windows Server 2012/2016, there is a great new feature, in Failover Clustering called "VM Monitoring", which does exactly that – it allows you monitor the health state of applications that are running within a virtual machine and then reports that to the host level so that it can take recovery actions.

VM Monitoring can be easily configured using the Failover Cluster Manager through the following steps:

- Right click on the Virtual Machine role on which you want to configure monitoring
- Select "More Actions" and then the "Configure Monitoring" options
- You will then see a list of services that can be configured for monitoring using the Failover Cluster Manager.

References: https://blogs.msdn.microsoft.com/clustering/2012/04/18/how-to-configure-vm-monitoring-in-windows-server-2012/

#### **QUESTION 19**

You have a server named Server1 that runs Windows Server 2016.
The disk configuration for Server1 is shown in the exhibit. (Click the Exhibit button.)

VCE To PDF - Free Practice Exam

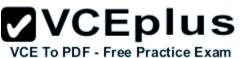

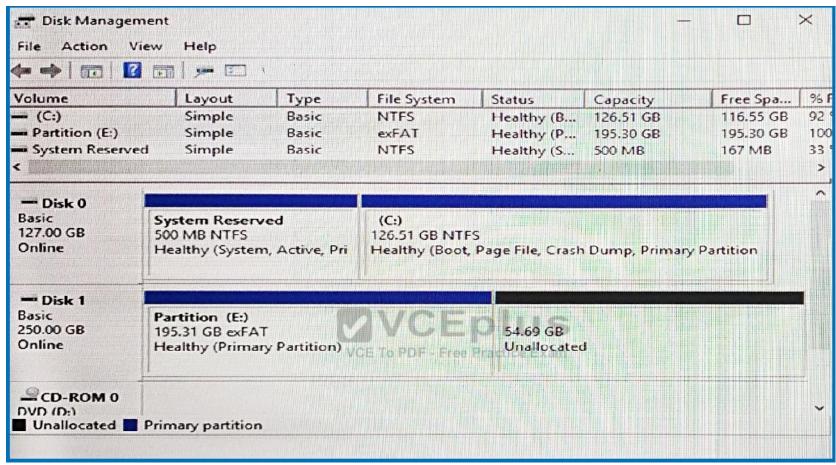

You add Server1 to a cluster.

You need to ensure that you can use Disk 1 for Storage Spaces Direct.

What should you do first?

- A. Set Disk 1 to offline.
- B. Convert Partition (E:) to ReFS.
- C. Convert Disk 1 to a dynamic disk.
- D. Delete Partition (E:).

Correct Answer: B Section: (none)

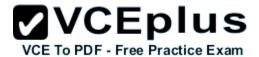

# **Explanation**

## **Explanation/Reference:**

Explanation:

ReFS is a new file system that targets these needs while providing a foundation for significant future innovations. By utilizing an integrated storage stack comprising ReFS and the new Storage Spaces feature in Windows Server 2012/2016, customers can now deploy the most cost-effective platform for available and scalable data access using commodity storage.

References: https://technet.microsoft.com/en-us/library/hh831724(v=ws.11).aspx

#### **QUESTION 20**

Your network contains an Active Directory domain. The domain contains two Hyper-V hosts.

You plan to perform live migrations between the hosts.

You need to ensure that the live migration traffic is authenticated by using Kerberos.

What should you do first?

- A. From Server Manager, install the Host Guardian Service server role on a domain controller.
- B. From Active Directory Users and Computers, add the computer accounts for both servers to the Cryptographic Operators group.
- C. From Active Directory Users and Computers, modify the Delegation properties of the computer accounts for both servers.
- D. From Server Manager, install the Host Guardian Service server role on both servers.

Correct Answer: C Section: (none) Explanation VCE To PDF - Free Practice Exam

# Explanation/Reference:

Explanation:

If you have decided to use Kerberos to authenticate live migration traffic, configure constrained delegation before you proceed to the rest of the steps. To configure constrained delegation

- Open the Active Directory Users and Computers snap-in.
- From the navigation pane, select the domain and double-click the Computers folder.
- From the Computers folder, right-click the computer account of the source server and then click Properties.
- In the Properties dialog box, click the Delegation tab.
- On the delegation tab, select Trust this computer for delegation to the specified services only. Under that option, select Use Kerberos only.

# **QUESTION 21**

HOTSPOT

You have a four-node Hyper-V cluster named Cluster1.

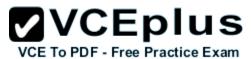

A virtual machine named VM1 runs on Cluster1. VM1 has a network adapter that connects to a virtual switch named Network1. You need to prevent a network disconnection on VM1 from causing VM1 to move to another cluster node. What command should you run? To answer, select the appropriate options in the answer area.

#### Hot Area:

# Answer Area

|                                              | ▼      |
|----------------------------------------------|--------|
| Remove-ClusterVMMonitoredItem -VirtualMachir | ne VM1 |
| Set-VM -VMName VM1                           |        |
| Set-VMNetworkAdapter -VMName VM1             |        |
| Set-VMSwitch -Name Network1                  |        |

|                               | ▼ |
|-------------------------------|---|
| EventSource Network           |   |
| -lovInterruptModeration Off   |   |
| -lovWeight 1                  |   |
| -NotMonitoredInCluster \$true |   |
| -RouterGuard Off              |   |

#### **Correct Answer:**

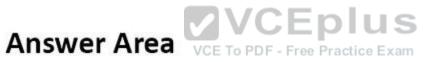

|                                             | ▼      |
|---------------------------------------------|--------|
| Remove-ClusterVMMonitoredItem -VirtualMachi | ne VM1 |
| Set-VM -VMName VM1                          |        |
| Set-VMNetworkAdapter -VMName VM1            |        |
| Set-VMSwitch -Name Network1                 |        |

|                               | ▼ |
|-------------------------------|---|
| EventSource Network           |   |
| -lovInterruptModeration Off   |   |
| -lovWeight 1                  |   |
| -NotMonitoredInCluster \$true |   |
| -RouterGuard Off              |   |

Section: (none) **Explanation** 

# Explanation/Reference:

The Set-VMNetworkAdapter cmdlet configures features of the virtual network adapter in a virtual machine or the management operating system. The Set-VMNetworkAdapter cmdlet parameter -lovInterruptModeration<lovInterruptModerationValue]> specifies the interrupt moderation value for a single-root I/O virtualization (SR-IOV) virtual function assigned to a virtual network adapter. Allowed values are Default, Adaptive, Off, Low, Medium, and

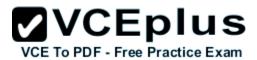

High. If Default is chosen, the value is determined by the physical network adapter vendor's setting.

#### **QUESTION 22**

You have an Active Directory domain named Contoso.com. The domain contains servers named Server1, Server2 and Server3 that run Windows Server 2016.

Server1 and Server2 are nodes in a Hyper-V cluster named Cluster1. You add a Hyper-V Replica Broker role named Broker1 to Cluster1.

Server3 is a Hyper-V server. A virtual machine named VM1 runs on Server3.

Live Migration is enabled on all three servers and it is configured to use Kerberos authentication only.

You need to ensure that you can perform the migration of VM1 to Server2.

What should you do?

- A. Add the Server computer account to the Replicator group on Server1 and Server2.
- B. Modify the Delegation settings on the Server3 computer account.
- C. Modify the Storage Migration settings on Server3.
- D. Modify the Cluster permissions for Cluster1.

Correct Answer: B Section: (none) Explanation

#### **Explanation/Reference:**

Explanation:

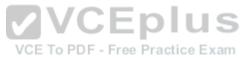

If you have decided to use Kerberos to authenticate live migration traffic, configure constrained delegation before you proceed to the rest of the steps. To configure constrained delegation

- Open the Active Directory Users and Computers snap-in. For example, to do this from Server Manager, select the server if it not already selected. After the server is selected, click Tools, and then click Active Directory Users and Computers. This opens the Active Directory Users and Computers snap-in.
- From the navigation pane, select the domain and double-click the Computers folder.
- From the Computers folder, right-click the computer account of the source server and then click Properties.
- In the Properties dialog box, click the Delegation tab.
- On the delegation tab, select Trust this computer for delegation to the specified services only. Under that option, select Use Kerberos only.
- Click Add.

Etc.

References: https://technet.microsoft.com/en-us/library/jj134199(v=ws.11).aspx

#### **QUESTION 23**

**HOTSPOT** 

You have a server named Server1 that runs Windows Server 2016. Server1 has the Web Application Proxy role service installed. You are publishing an application named App1 that will use Integrated Windows authentication as shown in the following graphic.

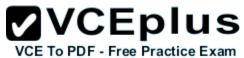

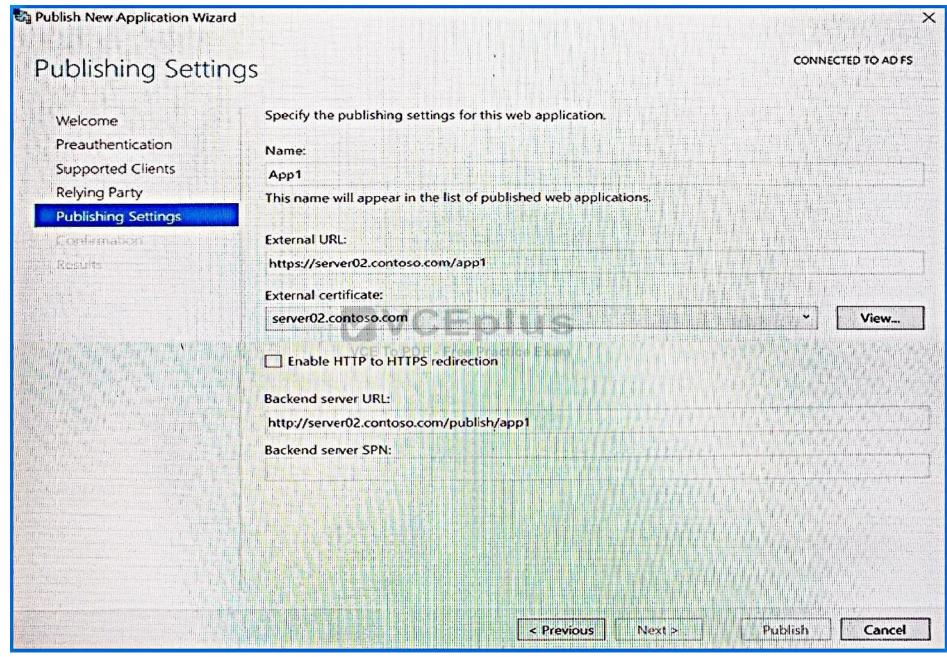

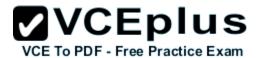

Use the drop-down menus to select the answer choice that completes each statement based on the information presented in the graphic.

Hot Area:

# **Answer Area**

Before you can complete the wizard, you must [answer choice].

change the external certificate
configure the Backend server SPN
select Enable HTTP to HTTPS redirection

To ensure that users can access App1 externally, you must change the External URLPDF to [answer choice].

https://app1.contoso.com/app1
http://server02.contoso.com/app1
https://server02.contoso.com/publish/app1

**Correct Answer:** 

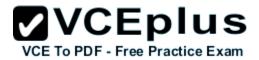

# **Answer Area**

Before you can complete the wizard, you must [answer choice].

change the external certificate
configure the Backend server SPN
select Enable HTTP to HTTPS redirection

To ensure that users can access App1 externally, you must change the External URL to [answer choice].

https://app1.contoso.com/app1
http://server02.contoso.com/app1
https://server02.contoso.com/publish/app1

VCE To PDF - Free Practice Exam

Section: (none) Explanation

# Explanation/Reference:

Publish an Integrated Windows authenticated-based Application for Web Browser Clients

Step 1: (configure the Backend server SPN – see first bulleted item below)

Before you begin, make sure that you have done the following:

- \* Made sure that the Web Application Proxy servers are configured for delegation to the service principal names (SPN) of the backend servers.
- \* Created a non-claims-aware relying party trust for the application in the AD FS Management console.
- \* Configured the backend server to support Kerberos constrained delegation on the domain controller or by using the Set-ADUser cmdlet with the PrincipalsAllowedToDelegateToAccount parameter. Note that if the backend server is running on Windows Server 2012 R2 or Windows Server 2012, you can also run this PowerShell command on the backend server.
- \* Verified that a certificate on the Web Application Proxy server is suitable for the application you want to publish.

Step 2: http://server2.contoso.com/publish/app1

Use the same URL as the backend server URL.

Web Application Proxy can translate host names in URLs, but cannot translate path names. Therefore, you can enter different host names, but you must

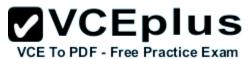

enter the same path name. For example, you can enter an external URL of https://apps.contoso.com/app1/ and a backend server URL of https://apps.contoso.com/app1/. However, you cannot enter an external URL of https://apps.contoso.com/app1/ and a backend server URL of https://apps.contoso.com/internal-app1/.

References: https://technet.microsoft.com/en-us/library/dn383640(v=ws.11).aspx

#### **QUESTION 24**

Your network contains three Hyper-V hosts. You add all of the hosts to a cluster. You need to create highly available storage spaces that connect to directly attached storage on the hosts. Which cmdlet should you use?

- A. Update-ClusterVirtualMachineConfiguration
- B. Enable-ClusterStorageSpacesDirect
- C. Set-StoragePool
- D. Add-ClusterDisk

Correct Answer: B Section: (none) Explanation

# **Explanation/Reference:**

Explanation:

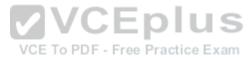

The Enable-ClusterStorageSpacesDirect cmdlet enables highly available Storage Spaces that use directly attached storage Spaces Direct (S2D) on a cluster.

#### **QUESTION 25**

You are configuring a Windows Server 2016 failover cluster in a workgroup. Before installing one of the nodes, you run the ipconfig /all command and receive the following output.

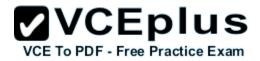

# Windows IP Configuration

# Ethernet adapter Ethernet:

You need to ensure that Server1 can be added as a node in the cluster. What should you do?

- A. Configure a DNS suffix.
- B. Enable NetBIOS over TCP/IP.
- C. Change the Node Type to Broadcast.
- D. Assign a static IP address.

Correct Answer: A Section: (none) Explanation

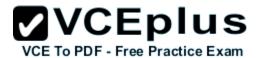

# Explanation/Reference:

Explanation:

In addition to the pre-requisites of Single-domain clusters, there are additional pre-requisites for Multi-domain or Workgroup clusters in the Windows Server 2016 including Primary DNS Suffix Requirements.

- \* Each cluster node needs to have a primary DNS suffix.
- \* For Multi-domain Clusters: The DNS suffix for all the domains in the cluster, should be present on all cluster nodes...

Note: Failover Clusters can now be created in the following configurations:

Single-domain Clusters: Clusters with all nodes joined to the same domain

Multi-domain Clusters: Clusters with nodes which are members of different domains

Workgroup Clusters: Clusters with nodes which are member servers / workgroup (not domain joined)

References: https://blogs.msdn.microsoft.com/clustering/2015/08/17/workgroup-and-multi-domain-clusters-in-windows-server-2016/

#### **QUESTION 26**

Your network contains an Active Directory forest named contoso.com. The forest contains a member server named Server1 that runs Windows Server 2016. Server1 is located in the perimeter network.

You install the Active Directory Federation Services server role on Server1. You create an Active Directory Federation Services (AD FS) farm by using a certificate that has a subject name of sts.contoso.com.

You need to enable certificate authentication from the Internet on Server1.

Which two inbound TCP ports should you open on the firewall? Each correct answer presents part of the solution.

A. 389

VCE To PDF - Free Practice Exam

B. 443

C. 3389

D. 8531

E. 49443

Correct Answer: BE Section: (none) Explanation

# Explanation/Reference:

Explanation:

Configuring the following network services appropriately is critical for successful deployment of AD FS in your organization: Configuring Corporate Firewall

- \* Both the firewall located between the Web Application Proxy and the federation server farm and the firewall between the clients and the Web Application Proxy must have TCP port 443 enabled inbound.
- \* In addition, if client user certificate authentication (clientTLS authentication using X509 user certificates) is required, AD FS in Windows Server 2012 R2 requires that TCP port 49443 be enabled inbound on the firewall between the clients and the Web Application Proxy. This is not required on the

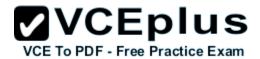

firewall between the Web Application Proxy and the federation servers).

References: https://technet.microsoft.com/en-us/library/dn554247(v=ws.11).aspx

#### **QUESTION 27**

**HOTSPOT** 

You have a server named Server1 that runs Windows Server 2016. Server1 has the Web Application Proxy role service installed.

You publish an application named App1 by using the Web Application Proxy.

You need to change the URL that users use to connect to App1 when they work remotely.

Which command should you run? To answer, select the appropriate options in the answer area.

#### Hot Area:

# **Answer Area**

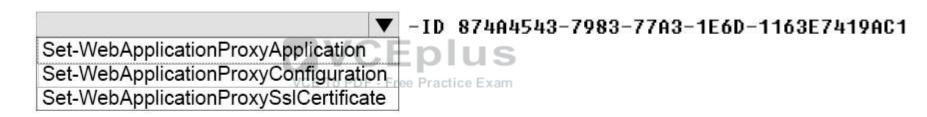

-ADFSUrl
-BackendServerUrl
-ExternalURL

https://SP.Contoso.com/

#### Correct Answer:

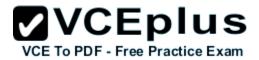

# **Answer Area**

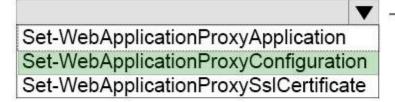

-ID 874A4543-7983-77A3-1E6D-1163E7419AC1

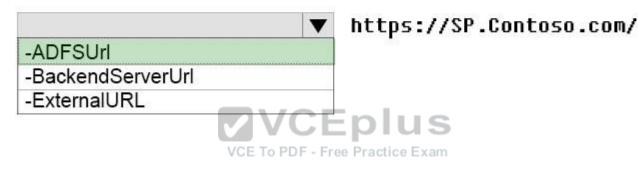

Section: (none) Explanation

# Explanation/Reference:

The Set-WebApplicationProxyConfiguration cmdlet modifies the configuration settings of a Web Application Proxy server. The settings include the Active Directory Federation Services (AD FS) URL, the token signing certificate, and the edge server URI.

The -ADFSUrl<Uri> parameter specifies the URL for the federation server that is used by the Web Application Proxy. The Web Application Proxy Configuration Wizard populates this setting, and there is no requirement that you manually change it.

References: https://technet.microsoft.com/en-us/library/dn283406.aspx

# **QUESTION 28**

**HOTSPOT** 

Your network contains an Active Directory forest named contoso.com.

Your company has a custom application named ERP1. ERP1 uses an Active Directory Lightweight Directory Services (AD LDS) server named Server1 to authenticate users.

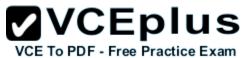

You have a member server named Server2 that runs Windows Server 2016. You install the Active Directory Federation Services (AD FS) server role on Server2 and create an AD FS farm.

You need to configure AD FS to authenticate users from the AD LDS server.

Which cmdlets should you run? To answer, select the appropriate options in the answer area.

#### **Hot Area:**

# **Answer Area**

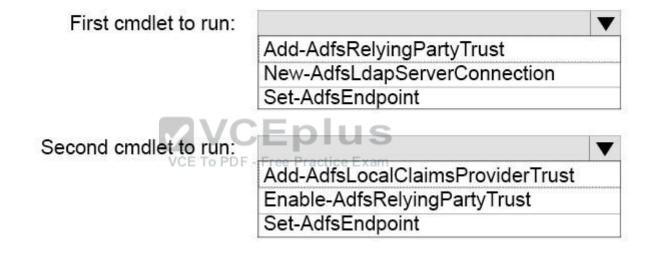

**Correct Answer:** 

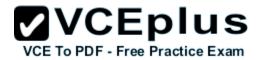

# **Answer Area**

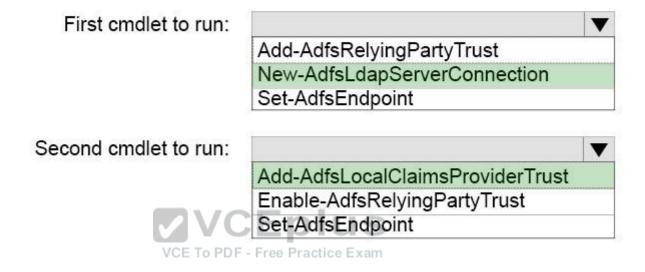

Section: (none) Explanation

## Explanation/Reference:

To configure your AD FS farm to authenticate users from an LDAP directory, you can complete the following steps:

Step 1: New-AdfsLdapServerConnection

First, configure a connection to your LDAP directory using the New-AdfsLdapServerConnection cmdlet:

\$DirectoryCred = Get-Credential

\$vendorDirectory = New-AdfsLdapServerConnection -HostName dirserver -Port 50000 -SslMode None -AuthenticationMethod Basic -Credential \$DirectoryCred

# Step 2 (optional):

Next, you can perform the optional step of mapping LDAP attributes to the existing AD FS claims using the New-AdfsLdapAttributeToClaimMapping cmdlet.

Step 3: Add-AdfsLocalClaimsProviderTrust

Finally, you must register the LDAP store with AD FS as a local claims provider trust using the Add-AdfsLocalClaimsProviderTrust cmdlet:

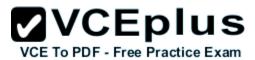

Add-AdfsLocalClaimsProviderTrust -Name "Vendors" -Identifier "urn:vendors" -Type L

References: https://technet.microsoft.com/en-us/library/dn823754(v=ws.11).aspx

#### **QUESTION 29**

Your network contains an Active Directory forest named contoso.com.

You have an Active Directory Federation Services (AD FS) farm. The farm contains a server named Server1 that runs Windows Server 2012 R2.

You add a server named Server2 to the farm. Server2 runs Windows Server 2016.

You remove Server1 from the farm.

You need to ensure that you can use role separation to manage the farm.

Which cmdlet should you run?

- A. Update-AdfsRelyingPartyTrust
- B. Invoke-AdfsFarmBehaviorLevelRaise
- C. Set-AdfsFarmInformation
- D. Set-AdfsProperties

Correct Answer: B Section: (none) Explanation

# Explanation/Reference:

Explanation:

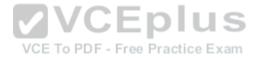

After upgrading our ADFS servers to Windows Server 2016, the last step is to raise the Farm Behavior Level using the Invoke-AdfsFarmBehaviorLevelRaise PowerShell cmdlet.

To upgrade the farm behavior level from Windows Server 2012 R2 to Windows Server 2016 use the Invoke-ADFSFarmBehaviorLevelRaise cmdlet.

References: https://technet.microsoft.com/en-us/library/mt605334(v=ws.11).aspx

#### **QUESTION 30**

**HOTSPOT** 

You have a server named Server1 that runs Windows Server 2016. Server1 has the Web Application Proxy role service installed.

You need to publish Microsoft Exchange Server 2013 services through the Web Application Proxy. The solution must use preauthentication whenever possible.

How should you configure the preauthentication method for each service? To answer, select the appropriate options in the answer area.

#### Hot Area:

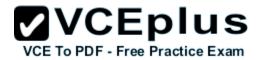

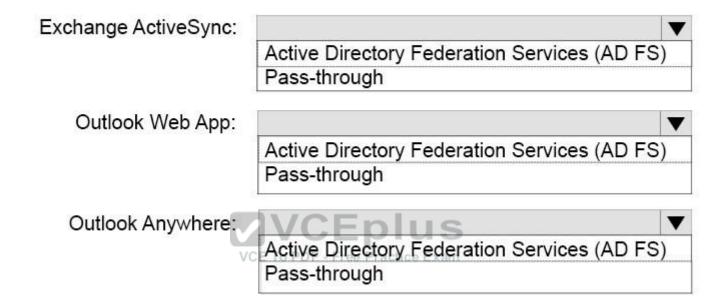

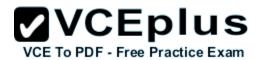

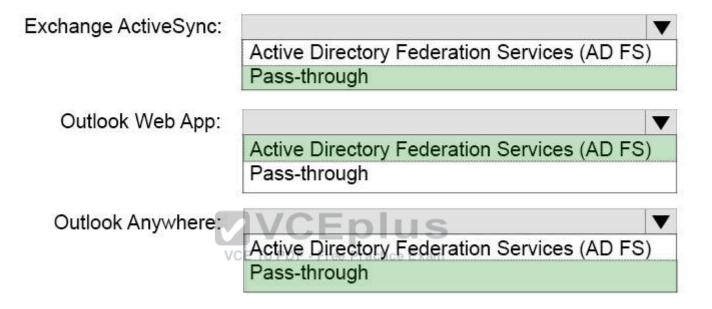

Section: (none) Explanation

## **Explanation/Reference:**

The following table describes the Exchange services that you can publish through Web Application Proxy and the supported preauthentication for these services:

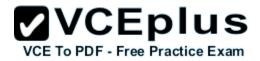

| Exchange<br>service       | Preauthentication                                                                                                    |
|---------------------------|----------------------------------------------------------------------------------------------------|
| Outlook Web<br>App        | <ul> <li>AD FS using non-claims-based authentication</li> <li>Pass-through</li> <li>AD FS using claims-based authentication for on-premises Exchange 2013 Service Pak 1 (SP1)</li> </ul> |
| Exchange<br>Control Panel | Pass-through  VCE To PDF - Free Practic                                                                                                    |
| Outlook<br>Anywhere       | Pass-through                                                                                                    |
| Exchange<br>ActiveSync    | Pass-through                                                                                                    |

onverter - VCE Exam Simulator - VCE Online - IT Certifications

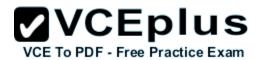

References: https://technet.microsoft.com/en-us/library/dn528827(v=ws.11).aspx

#### **QUESTION 31**

HOTSPOT

You have a server named Server1 that runs Windows Server 2016. Server1 has the Windows Application Proxy role service installed. You need to publish Microsoft Exchange ActiveSync services by using the Publish New Application Wizard. The ActiveSync services must use preauthentication.

How should you configure Server1? To answer, select the appropriate options in the answer area.

#### **Hot Area:**

# **Answer Area**

| Preauthentication method: |                                              | ▼             |
|---------------------------|----------------------------------------------|---------------|
| $\checkmark$              | Active Directory Federation Services (AD FS) | )             |
| VC                        | EPass+throughictice Exam                     | Consissations |
| Preauthentication type:   |                                              | •             |
|                           | HTTP Basic                                   |               |
|                           | OAuth2                                       |               |
|                           | Web and MS-OFBA                              |               |

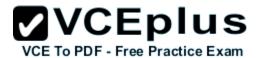

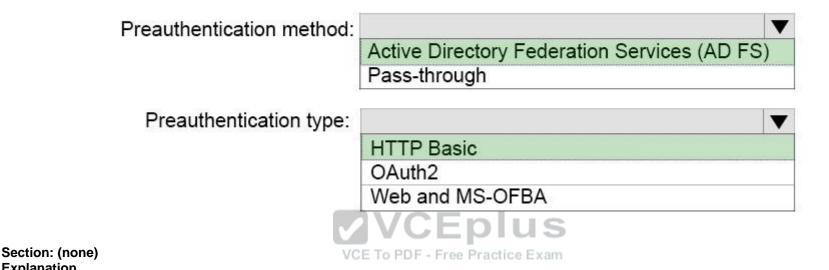

#### Explanation/Reference:

**Explanation** 

Box 1: Active Directory Federation Services (ADFS)

The well-known HTTP basic authentication that you can use in scenarios such as Exchange Active Sync (Active Sync). This is a new capability included in this release of Web Application Proxy. For the ActiveSync scenario, the authentication process includes four core steps:

- 1. Windows Application Proxy (WAP) stops the request and passes all credentials to AD FS.
- 2. AD FS validates, applies policy, and replies with a token.
- 3. Upon success, Web Application Proxy allows the request to pass to the Exchange server.
- 4. Web Application Proxy caches the token for future use.

Box 2: HTTP Basic

The well-known HTTP basic authentication that you can use in scenarios such as Exchange Active Sync (ActiveSync).

#### **QUESTION 32**

**HOTSPOT** 

You have a server that runs Windows Server 2016.

You run the commands shown in the following output.

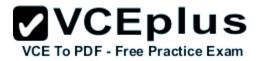

## PS G:\> Get-DedupVolume | f1

Volume : G:

VolumeId : \\?\Volume{2efa2f6e-db4a-4bb1-aa15-31ae8b073d16}\

Enabled : True
UsageType : Default
DataAccessEnabled : True
Capacity : 923.87 GB
FreeSpace : 393.98 GB
UsedSpace : 529.89 GB
UnoptimizedSize : 1008.7 GB

SavingsRate : 47%
MinimumFileAgeDays : 3
MinimumFileSize : 32768
NoCompress : False

ExcludeFolder : ExcludeFileType :

SavedSpace

ExcludeFileTypeDefault : {edb, jrs}
NoCompressionFileType : {asf, mov, wma, wmv...}
ChunkRedundancyThreshold : 100 VCE To PDF - Free Practice Exam

: 478.82 GB

ChunkRedundancyThreshold: 100
Verify: False
OptimizeInUseFiles: False
OptimizePartialFiles: False

PS G:\> Get-Date Tuesday, June 21, 2016 5:29:58 PM

PS G:\DC01> dir | select Mode,LastWriteTime,Length,Name | ft -AutoSize

| Mode | LastWriteTime         | Length      | Name             |
|------|-----------------------|-------------|------------------|
|      |                       |             |                  |
| d    | 2/18/2015 11:54:56 AM |             | Snapshots        |
| d    | 2/18/2015 12:11:42 PM |             | Virtual Machines |
| -a   | 6/21/2016 5:27:40 PM  | 51539608064 | DC01.vhd         |
| -a   | 6/18/2016 7:00:00 AM  | 12400       | Readme.txt       |
| -a   | 1/5/2015 7:00:00 AM   | 3939235840  | Software.iso     |

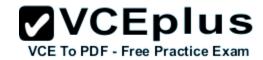

For each of the following statements, select Yes if the statement is true. Otherwise, select No.

Hot Area:

# **Answer Area**

| Statements                                                                                                | Yes    | No |
|----------------------------------------------------------------------------------------------------|--------|----|
| DC01.vhd will be processed by deduplicati                                                                 | ion.   | 0  |
| Readme.txt will be processed by deduplicate                                                               | ation. | 0  |
| Software.iso will be processed by deduplic VCEplus  Correct Answer:  VCE To PDF - Free Practice Example 1 | 5      | 0  |

# **Answer Area**

| Statements                                       | Yes | No |
|--------------------------------------------------|-----|----|
| DC01.vhd will be processed by deduplication.     | 0   | 0  |
| Readme.txt will be processed by deduplication.   | 0   | 0  |
| Software.iso will be processed by deduplication. | 0   | 0  |

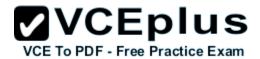

Section: (none) Explanation

## **Explanation/Reference:**

Box 1: No

The LastWriteTime of DC01.vhd was on June 21, 2016, and the current date is also June 21, 2016, but the MinimumFileAgeDays is 3.

MinimumFileAgeDays specifies a number of days. The deduplication engine optimizes files that users have not accessed in the number of days that you specify. If the last access time is not available, then the deduplication engine uses the last modified time.

Box 2: No

The size of Readme.txt, 12400 bytes, is less than the Minimum File size, 32768 bytes.

MinimumFileSize specifies the minimum size threshold, in bytes, for files that are optimized. The deduplication engine does not optimize files that do not meet the minimum threshold.

Box 3: Yes

The Software ISO file is both large and old enough for deduplication.

References: https://technet.microsoft.com/en-us/library/hh848438.aspx

#### **QUESTION 33**

DRAG DROP

You have a server that runs Windows Server 2016. You install three additional disks named Disk1, Disk2, and Disk3. You plan to use these physical disks to store data.

You need to create a volume to store data. The solution must prevent data loss in the event of a single disk failure.

Which three actions should you perform in sequence? To answer, move the appropriate actions from the list of actions to the answer area and arrange them in the correct order.

#### Select and Place:

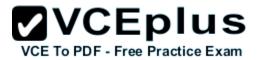

# Actions Answer Area

Assign a Storage Tier to a virtual disk.

Create a Storage Pool.

Create a new Storage Tier.

Create a Virtual Disk Clone.

Create a Volume.

Create a Virtual Disk.

**(**)

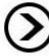

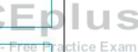

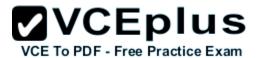

# Actions

Assign a Storage Tier to a virtual disk.

Create a new Storage Tier.

Create a Virtual Disk Clone.

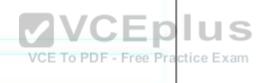

Answer Area

Create a Storage Pool.

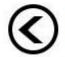

Create a Virtual Disk.

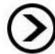

Create a Volume.

Section: (none) Explanation

## **Explanation/Reference:**

Step 1: Create a Storage Pool

First we create a Storage Pool. We specify which disks should be included in the storage pool.

Example:

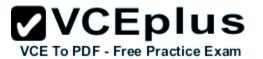

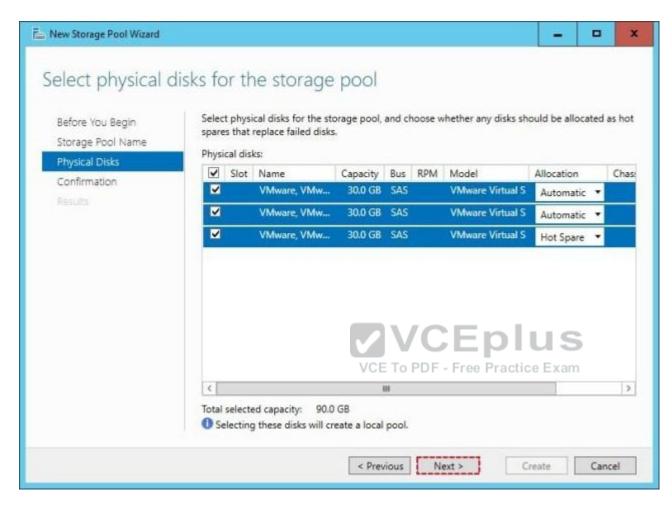

Step 2: Create a Virtual Disk

After creating the storage pool now start creating a virtual disk for the pool you had created.

- 1. When the storage pool wizard finishes, just mark the create a virtual disk option to create a virtual disk after this wizard.
- 2. Select the storage pool to create a virtual disk.

Later in the New Virtual Disk wizard you select the Storage Layout. Select Parity.

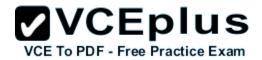

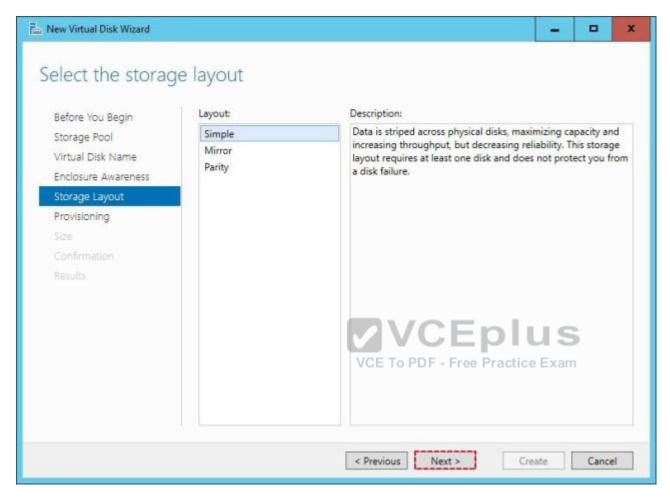

Step 3: Create a Volume After creating the virtual disk, create a volume with the New Volume Wizard. You create the volume on the Virtual Disk you created in Step 2.

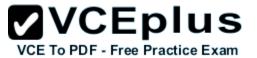

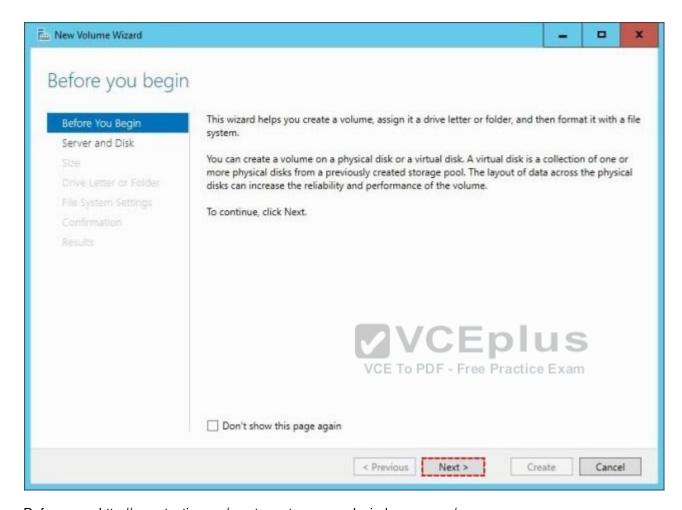

References: http://www.tactig.com/create-a-storage-pool-windows-server/

#### **QUESTION 34**

Your network contains an Active Directory domain named contoso.com. The domain contains two servers named Server1 and Server2 that run Windows Server 2016. The servers have the same hardware configuration.

You need to asynchronously replicate volume F: from Server1 to Server2.

What should you do?

- A. Install the Failover Clustering feature and create a new cluster resource group.
- B. Run Set-DfsrServiceConfiguration and specify the –RPCPort parameter.

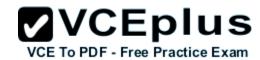

- C. Run New-SRPartnership and specify the –ReplicationMode parameter.
- D. Install the Failover Clustering feature and use Cluster Shared Volumes (CSV).

Correct Answer: A Section: (none) Explanation

## **Explanation/Reference:**

Explanation:

Deploy Stretch Cluster with Volume Replication by implementing the following steps:

Step 1: Install failover clustering, create a cluster and configure a quorum. We create a cluster resource group. Cluster Shared Volumes is not used.

Step 2: Add available storage to the cluster.

Step 3: Configure storage volume replication.

Step 4: Create and populate a file share.

Step 5: Perform a Resource Failover to the Replicated Storage

References: https://www.starwindsoftware.com/blog/how-to-configure-storage-replication-using-windows-server-2016-part-2

#### **QUESTION 35**

You have a server named Server1 that runs Windows Server 2016. The disks on Server1 are configured as shown in the following table.

| Volume | Туре             | File System | Capacity |
|--------|------------------|-------------|----------|
| C:     | Attached locally | NTFS        | 150 GB   |
| D:     | Attached locally | exFAT       | 100 GB   |
| E:     | Attached locally | NTFS        | 20 GB    |
| F:     | Attached locally | ReFS        | 1 TB     |
| G:     | iscsi lun        | NTFS        | 2 TB     |

Windows Server 2016 is installed in C:\Windows.

On which two volumes can you enable data deduplication? Each correct answer presents a complete solution.

A. C:

B. D:

C. E:

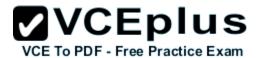

D. F:

E. G:

Correct Answer: CE Section: (none) Explanation

## Explanation/Reference:

Explanation:

Note: Data deduplication is not supported for certain volumes, such as any volume that is smaller than 2 GB. Volumes with sizes up to 64 Tb can be used for deduplication.

#### **QUESTION 36**

Note: This question is part of a series of questions that use the same or similar answer choices. An answer choice may be correct for more than one question in the series. Each question is independent of the other questions in this series. Information and details provided in a question apply only to that question.

You have a Hyper-V host named Server1 that runs Windows Server 2016. You plan to deploy several shielded virtual machines on Server1. You deploy a Host Guardian on a new server.

You need to ensure that Server1 can host shielded virtual machines.

What should you do first?

A. the Mount-VHD cmdlet

B. the Diskpart command

C. the Set-VHD cmdlet

D. the Set-VM cmdlet

E. the Set-VMHost cmdlet

F. the Set-VMProcessor cmdlet

G. the Install-WindowsFeature cmdlet

H. the Optimize-VHD cmdlet

Correct Answer: G Section: (none) Explanation

## Explanation/Reference:

Explanation:

Installing Host Guardian Service (HGS) Role

On a machine running Windows Server 2016, install the Host Guardian Service role using Server Manager or Windows PowerShell. From the command line issue the following command:

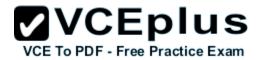

Install-WindowsFeature HostGuardianServiceRole –IncludeManagementTools

References: https://blogs.technet.microsoft.com/datacentersecurity/2016/03/16/windows-server-2016-and-host-guardian-service-for-shielded-vms/

#### **QUESTION 37**

Note: This question is part of a series of questions that use the same or similar answer choices. An answer choice may be correct for more than one question in the series. Each question is independent of the other questions in this series. Information and details provided in a question apply only to that question.

You have an Active Directory domain that contains two Hyper-V servers named Server1 and Server2. Server1 has Windows Server 2016 installed. Server2 has Windows Server 2012 R2 installed.

Each Hyper-V server has three network cards. Each network card is connected to a different subnet. Server1 contains a dedicated migration network. Server2 contains a virtual machine named VM5.

You plan to perform a live migration of VM5 to Server1.

You need to ensure that Server1 uses all available networks to perform the live migration of VMS.

What should you run?

- A. the Mount-VHD cmdlet
- B. the Diskpart command
- C. the Set-VHD cmdlet
- D. the Set-VM cmdlet
- E. the Set-VMHost cmdlet
- F. the Set-VMProcessor cmdlet
- G. the Install-WindowsFeature cmdlet
- H. the Optimize-VHD cmdlet

Correct Answer: E Section: (none) Explanation

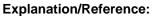

Explanation:

Set-VMHost -UseAnyNetworkForMigration

Specifies how networks are selected for incoming live migration traffic. If set to \$True, any available network on the host can be used for this traffic. If set to \$False, incoming live migration traffic is transmitted only on the networks specified in the MigrationNetworks property of the host.

References: https://technet.microsoft.com/en-us/library/hh848524.aspx

#### **QUESTION 38**

Note: This question is part of a series of questions that use the same or similar answer choices. An answer choice may be correct for more than one question in the series. Each question is independent of the other questions in this series. Information and details provided in a question apply only to that

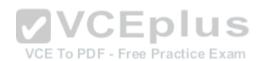

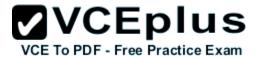

#### question.

You have a Hyper-V host named Server1 that runs Windows Server 2016. Server1 has a virtual machine that uses a virtual hard disK (VHD) named disk1.vhdx.

You receive the following warning message from Event Viewer: "One or more virtual hard disks have a physical sector size that is smaller than the physical sector size of the storage on which the virtual hard disk file is located."

You need to resolve the problem that causes the warning message.

What should you run?

- A. the Mount-VHD cmdlet
- B. the Diskpart command
- C. the Set-VHD cmdlet
- D. the Set-VM cmdlet
- E. the Set-VMHost cmdlet
- F. the Set-VMProcessor cmdlet
- G. the Install-WindowsFeature cmdlet
- H. the Optimize-VHD cmdlet

Correct Answer: C Section: (none) Explanation

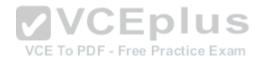

## Explanation/Reference:

Explanation:

#### ssue

One or more virtual hard disks have a physical sector size that is smaller than the physical sector size of the storage on which the virtual hard disk file is located.

Resolution

Do one of the following:

- \* Perform a storage migration to move the virtual hard disk to a new physical system
- \* Use a registry setting to enable a VHD-format virtual hard disk to report a physical sector size of 4k
- \* Use Windows PowerShell or WMI to enable a VHDX-format virtual hard disk to report a specific sector size

The Set-VHD cmdlet sets the ParentPath or PhysicalSectorSizeBytes properties of a virtual hard disk. The two properties must be set in separate operations.

The Set-VHD -PhysicalSectorSizeBytes parameter specifies the physical sector size, in bytes. Valid values are 512 and 4096. This parameter is supported only on a VHDX-format disk that is not attached when the operation is initiated.

#### References:

https://technet.microsoft.com/en-us/windows-server-docs/compute/hyper-v/best-practices-analyzer/avoid-using-virtual-hard-disks-with-sector-size-less-than-size-of-physical

https://technet.microsoft.com/en-us/library/hh848561.aspx

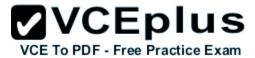

#### **QUESTION 39**

Note: This question is part of a series of questions that use the same or similar answer choices. An answer choice may be correct for more than one question in the series. Each question is independent of the other questions in this series. Information and details provided in a question apply only to that question.

You have a Hyper-V host named Server1 that runs Windows Server 2016. Server1 contains a virtual machine named VM1.

You need to ensure that you can use nested virtualization on VM1.

What should you run on Server1?

- A. the Mount-VHD cmdlet
- B. the Diskpart command
- C. the Set-VHD cmdlet
- D. the Set-VM cmdlet
- E. the Set-VMHost cmdlet
- F. the Set-VMProcessor cmdlet
- G. the Install-WindowsFeature cmdlet
- H. the Optimize-VHD cmdlet

Correct Answer: F Section: (none) Explanation

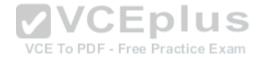

## Explanation/Reference:

Explanation:

Configure Nested Virtualization

- 1. Create a virtual machine.
- 2. While the virtual machine is in the OFF state, run the following command on the physical Hyper-V host. This enables nested virtualization for the virtual machine.

Set-VMProcessor -VMName <VMName> -ExposeVirtualizationExtensions \$true Etc.

References: https://msdn.microsoft.com/en-us/virtualization/hyperv\_on\_windows/user\_guide/nesting

#### **QUESTION 40**

Note: This question is part of a series of questions that use the same or similar answer choices. An answer choice may be correct for more than one question in the series. Each question is independent of the other questions in this series. Information and details provided in a question apply only to that question.

You have a Hyper-V host named Server1 that runs Windows Server 2016. Server1 has a dynamically expanding virtual hard disk (VHD) file that is 900 GB. The VHD contains 400 GB of free space.

You need to reduce the amount of disk space used by the VHD.

What should you run?

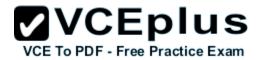

- A. the Mount-VHD cmdlet
- B. the Diskpart command
- C. the Set-VHD cmdlet
- D. the Set-VM cmdlet
- E. the Set-VMHost cmdlet
- F. the Set-VMProcessor cmdlet
- G. the Install-WindowsFeature cmdlet
- H. the Optimize-VHD cmdlet

Correct Answer: A Section: (none) Explanation

#### Explanation/Reference:

Explanation:

Windows Server 2012 introduces Storage Cmdlets in Windows PowerShell to allow you to automate and script work on VHD and VHDX files. The resize-partition and resize-vhd PowerShell cmdlets can be used as shown in the following four lines of PowerShell to change the capacity of a VHDX format disk, in this example from 50-GB to 35-GB.

The first PowerShell cmdlet (mount-vhd) confirms (in its screen output) the drive letter that the partition you want to trim is mounted to.

Example, reducing the size of a VHD file using cmdlets:

PS C:\Windows\svstem32> mount-vhd \\FS01\vmdata\AS02 C.vhdx -

PS C:\Windows\system32> resize-partition -driveletter E -size 35GB

PS C:\Windows\system32> dismount-vhd \\FS01\vmdata\AS02\_C.vhdx

PS C:\Windows\system32> resize-vhd \\FS01\vmdata\AS02\_C.vhdx -ToMinimumSize

References: http://www.techrepublic.com/blog/data-center/working-with-and-resizing-windows-server-2012-vhds/

#### **QUESTION 41**

You have a Hyper-V host named Server1 that runs Windows Server 2016. Server1 hosts a virtual machine named VM1. You need to provide VM1 with direct access to a graphics processing unit (GPU) on Server1.

What should you do first?

- A. On VM1, install the Quality Windows Audio Video Experience (qWave) feature.
- B. Disable the display adapter device on Server1.
- C. In the settings of VM1, add a RemoteFX 3D Video Adapter.
- D. Dismount the display adapter on Server1.

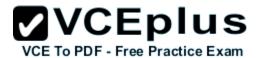

Correct Answer: B Section: (none) Explanation

#### **Explanation/Reference:**

Explanation:

Before the physical device is allowed to be passed through to the VM, the device must be disabled on the host system. The physical device must be accessible/available exclusively to the VM only.

References: Introduction to Windows Server 2016 Hyper-V Discrete Device Assignment, page 5 https://lenovopress.com/lp0088.pdf

#### **QUESTION 42**

**HOTSPOT** 

Your network contains an Active Directory domain named contoso.com. The domain contains three servers named Server1, Server2, and Server3 that run Windows Server 2016.

Server1 has IP Address Management (IPAM) installed. Server2 and Server3 have the DHCP Server role installed and have several DHCP scopes configured. The IPAM server retrieves data from Server2 and Server3.

A domain user named User1 is a member of the groups shown in the following table.

| Server name | Group               |
|-------------|---------------------|
| Server2     | DHCP Administrators |
| Server3     | DHCP Users          |

VCE To PDF - Free Practice Exam

On Server1, you create a security policy for User1. The policy grants the IPAM DHCP Scope Administrator Role with the \Global access scope to the user.

Which actions can User1 perform? To answer, select the appropriate options in the answer area.

**Hot Area:** 

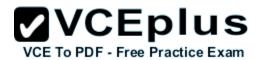

From Server Manager on Server1, User1 can modify the description of the DHCP scopes:

On Server2 only
On Server3 only
On both Server2 and Server3

From Server Manager on Server1, User1 can create a new DHCP scope:

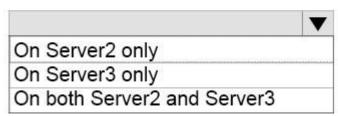

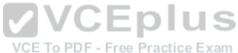

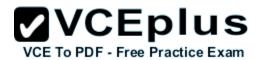

From Server Manager on Server1, User1 can modify the description of the DHCP scopes:

On Server2 only
On Server3 only
On both Server2 and Server3

From Server Manager on Server1, User1 can create a new DHCP scope:

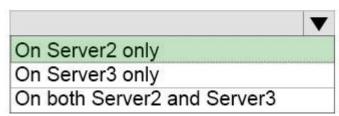

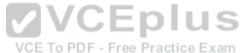

Section: (none) Explanation

**Explanation/Reference:** 

#### **QUESTION 43**

You have two Hyper-V hosts named Server1 and Server2 that run Windows Server 2016. The following virtual switches are configured on the Hyper-V hosts.

| Virtual switch name | Host    | Туре     | VLAN ID |
|---------------------|---------|----------|---------|
| Switch1             | Server1 | External | 2       |
| Switch2             | Server2 | External | 4       |

The following virtual machines run on the Hyper-V hosts.

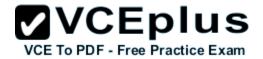

| VM Name | Connected to | VLAN ID |
|---------|--------------|---------|
| VM1     | Switch1      | 2       |
| VM2     | Switch1      | 2       |
| VM3     | Switch1      |         |
| VM4     | Switch1      | 4       |
| VM5     | Switch2      | 2       |
| VM6     | Switch2      | 200     |
| VM7     | Switch2      | 4       |

All virtual machines have IP addresses from the 192.168.1.0/24 network. VLANs are configured in Hyper-V only. Physical switches are not configured with VLANs.

To which virtual machine or virtual machines can VM1 connect?

- A. VM2, VM3, VM5 and VM6 only
- B. VM2, VM3 and VM4 only
- C. VM2 only
- D. VM2 and VM5 only

Correct Answer: D Section: (none) Explanation

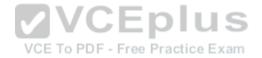

## **Explanation/Reference:**

Explanation:

If the port is set to a specific VLAN, then that port becomes a member of that VLAN. Its frames are still untagged, but the switch will only allow that port to communicate with other devices on the same VLAN.

References: http://www.altaro.com/hyper-v/setting-up-vlans-in-hyper-v/

## **QUESTION 44**

DRAG DROP

Your network contains an Active Directory domain named contoso.com. The domain contains a server named Server1 that runs Windows Server 2016. You install IP Address Management (IPAM) on Server1.

You need to manually start discovery of servers that IPAM can manage in contoso.com.

Which three cmdlets should you run in sequence? To answer, move the appropriate cmdlets from the list of cmdlets to the answer area and arrange them in the correct order.

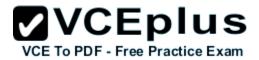

Select and Place:

# Actions Start-ScheduledTask Invoke-IpamServerProvisioning Update-IpamServer Add-IpamSubnet Add-IpamAddress Add-IpamDiscoveryDomain

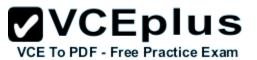

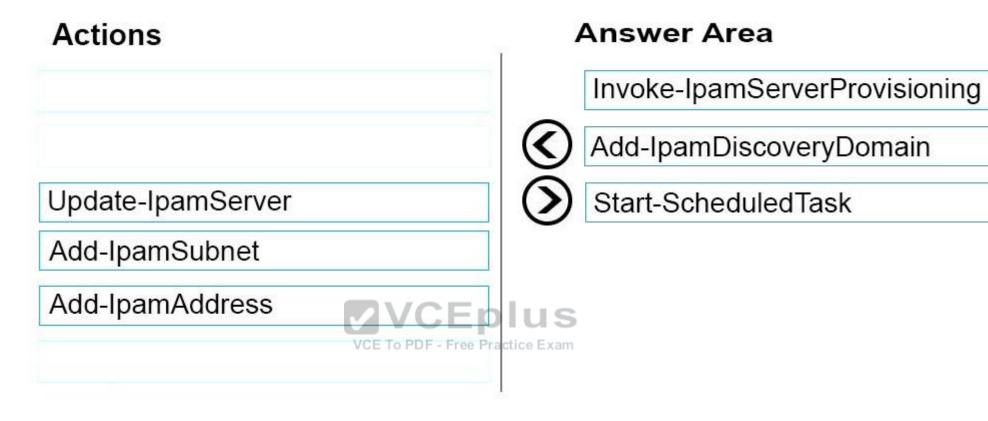

Section: (none) Explanation

## Explanation/Reference:

Step 1: Invoke-IpamServerProvisioning

Choose a provisioning method

The Invoke-IpamGpoProvisioning cmdlet creates and links three group policies specified in the Domain parameter for provisioning required access settings on the server roles managed by the computer running the IP Address Management (IPAM) server.

Step 2: Add-IpamDiscoveryDomain Configure the scope of discovery

The Add-IpamDiscoveryDomain cmdlet adds an Active Directory discovery domain for an IP Address Management (IPAM) server. A discovery domain is

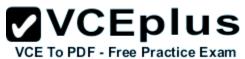

a domain that IPAM searches to find infrastructure servers. An IPAM server uses the list of discovery domains to determine what type of servers to add. By default, IPAM discovers all domain controllers, Dynamic Host Configuration Protocol (DHCP) servers, and Domain Name System (DNS) servers.

Step 3: Start-ScheduledTask

Start server discovery

To begin discovering servers on the network, click Start server discovery to launch the IPAM ServerDiscovery task or use the Start-ScheduledTask command.

#### **QUESTION 45**

You have an Active Directory domain named contoso.com.

The computers in contoso.com are installed by using Windows Deployment Services.

You have a server named Server1 that runs Windows Server 2016. Server1 is a member of contoso.com. Server1 has the Hyper-V role installed. Virtual machines on Server1 are connected to an external switch named Switch1.

You create a virtual machine named VM1 on Server1 by running the following cmdlets.

Add-VM VM1 Add-VMHardDiskDrive -VMName VM1 -ControllerType IDE -Path c:\VMs\Disk1.vhd Add-VMNetworkAdapter -VMName VM1

You need to ensure that you can install the operating system on VM1 by using Windows Deployment Services. What should you do?

- A. Add a legacy network adapter to VM1.
- B. Modify the SwitchType parameter of Switch1.
- $C. \ \ Modify \ the \ Default Flow Minimum Bandwidth Weigth \ parameter \ of \ Switch 1.$
- D. Add a SCSI controller to VM1.

Correct Answer: B Section: (none) Explanation

## Explanation/Reference:

Explanation:

Create a virtual switch by using Hyper-V Manager

- 1. Open Hyper-V Manager, select the Hyper-V host computer name.
- 2. Select Action > Virtual Switch Manager.
- 3. Choose the type of virtual switch you want.

The three connection types are:

\* External

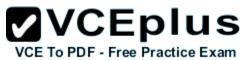

Gives virtual machines access to a physical network to communicate with servers and clients on an external network. Allows virtual machines on the same Hyper-V server to communicate with each other.

\* Internal

Allows communication between virtual machines on the same Hyper-V server, and between the virtual machines and the management host operating system.

\* Private

Only allows communication between virtual machines on the same Hyper-V server.

4. Select Create Virtual Switch.

Etc.

References: https://technet.microsoft.com/en-us/windows-server-docs/compute/hyper-v/get-started/create-a-virtual-switch-for-hyper-v-virtual-machines

#### **QUESTION 46**

Your network contains an Active Directory domain named contoso.com. The domain contains a server named Server1 that runs Windows Server 2016. Server1 has IP Address Management (IPAM) installed. IPAM is configured to use the Group Policy based provisioning method. The prefix for the IPAM Group Policy objects (GPOs) is IP.

From Group Policy Management, you manually rename the IPAM GPOs to have a prefix of IPAM.

You need to modify the GPO prefix used by IPAM.

What should you do?

A. Click Configure server discovery in Server Manager.

- B. Run the Set-IpamConfiguration cmdlet.
- $C. \ \ Run\ the\ Invoke-IpamGpoProvisioning\ cmdlet.$
- D. Click Provision the IPAM server in Server Manager.

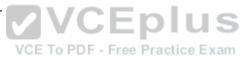

Correct Answer: B Section: (none) Explanation

## **Explanation/Reference:**

Explanation:

The Set-IpamConfiguration cmdlet modifies the configuration for the computer that runs the IPAM server.

The -GpoPrefix<String> parameter specifies the unique Group Policy object (GPO) prefix name that IPAM uses to create the group policy objects. Use this parameter only when the value of the ProvisioningMethod parameter is set to Automatic.

References: https://technet.microsoft.com/en-us/library/jj590816.aspx

#### **QUESTION 47**

DRAG DROP

Your network contains an Active Directory domain named contoso.com. The domain contains two servers named Server1 and Server2 that run Windows Server 2016.

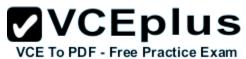

Server1 has IP Address Management (IPAM) installed. Server2 has Microsoft System Center 2016 Virtual Machine Manager (VMM) installed. You need to integrate IPAM and VMM.

Which types of objects should you create on each server? To answer, drag the appropriate object types to the correct servers. Each object type may be used once, more than once, or not at all. You may need to drag the split bar between panes or scroll to view content.

Select and Place:

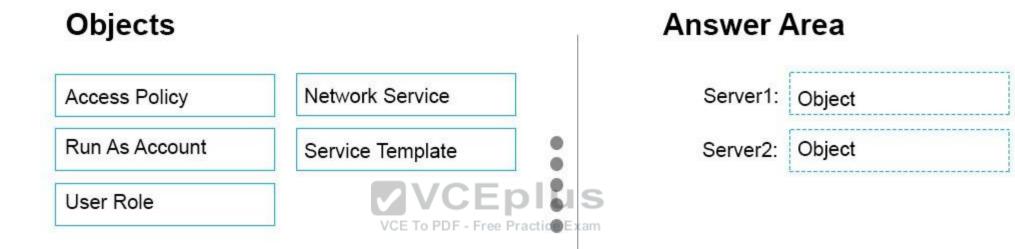

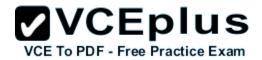

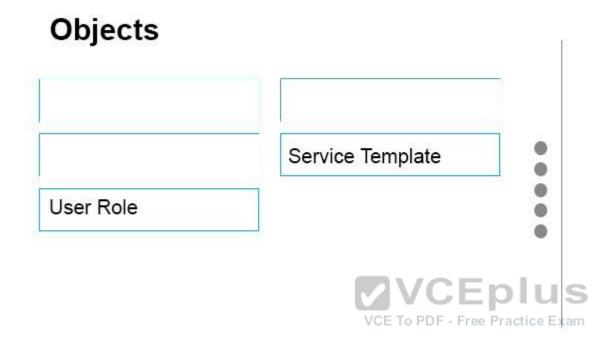

Server1: Access Policy

Server2: Network Service

Section: (none) Explanation

## Explanation/Reference:

Server 1 (IPAM): Access Policy

VMM must be granted permission to view and modify IP address space in IPAM, and to perform remote management of the IPAM server. VMM uses a "Run As" account to provide these permissions to the IPAM network service plugin. The "Run As" account must be configured with appropriate permission on the IPAM server.

To assign permissions to the VMM user account

1. In the IPAM server console, in the upper navigation pane, click ACCESS CONTROL, right-click Access Policies in the lower navigation pane, and then click Add Access Policy.

Etc.

Server 2 (VMM) #1: Network Service Server 2 (VMM) #2: Run As Account

Perform the following procedure using the System Center VMM console.

To configure VMM (see step 1-3, step 6-7)

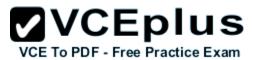

- In the Fabric workspace, expand the Networking node and then click Network Service.
- Right-click Network Service, and click Add Network Service.
- In the Add Network Service Wizard, on the Name page, next to Name, type IPAM and then click Next. The Description field is optional.
- On the Manufacturer and Model page, next to Manufacturer, choose Microsoft and next to Model, choose Microsoft Windows Server IP Address Management, and then click Next.
- On the Credentials page, next to Run As account, click Browse and then click Create Run As Account.
- On the Create Run As Account page, next to Name type a name for the account, for example VMM User.
- Next to User name, Password and Confirm password, enter the username and password for the account that was created on the IPAM server in the previous procedure, for example contoso\vmmuser. A description is optional. See the following example. Click OK to continue.

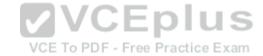

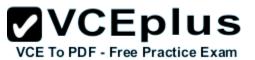

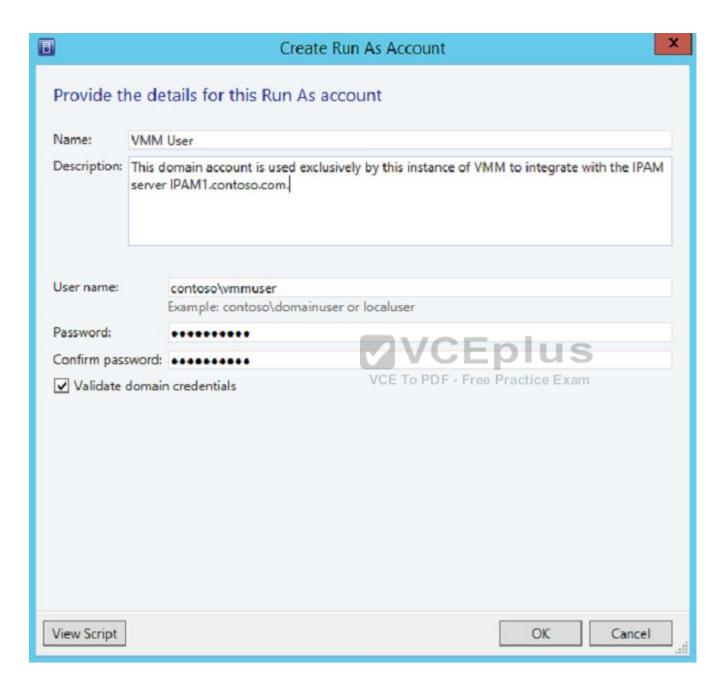

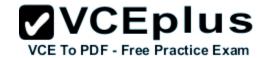

Etc.

References: https://technet.microsoft.com/en-us/library/dn783349(v=ws.11).aspx

#### **QUESTION 48**

**HOTSPOT** 

Your network contains an Active Directory domain named contoso.com. The domain contains a domain controller named Server1 and a member server named Server2.

Server1 has the DNS Server role installed. Server2 has IP Address Management (IPAM) installed. The IPAM server retrieves zones from Server1 as shown in the following table.

| Zone name    | Dynamic update setting | Access scope  |
|--------------|------------------------|---------------|
| Adatum.com   | Secure                 | \Global       |
| Fabrikam.com | None                   | \Globe\Scope2 |

The IPAM server has one access policy configured as shown in the exhibit. (Click the Exhibit button.)

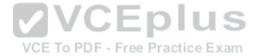

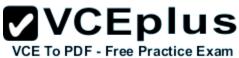

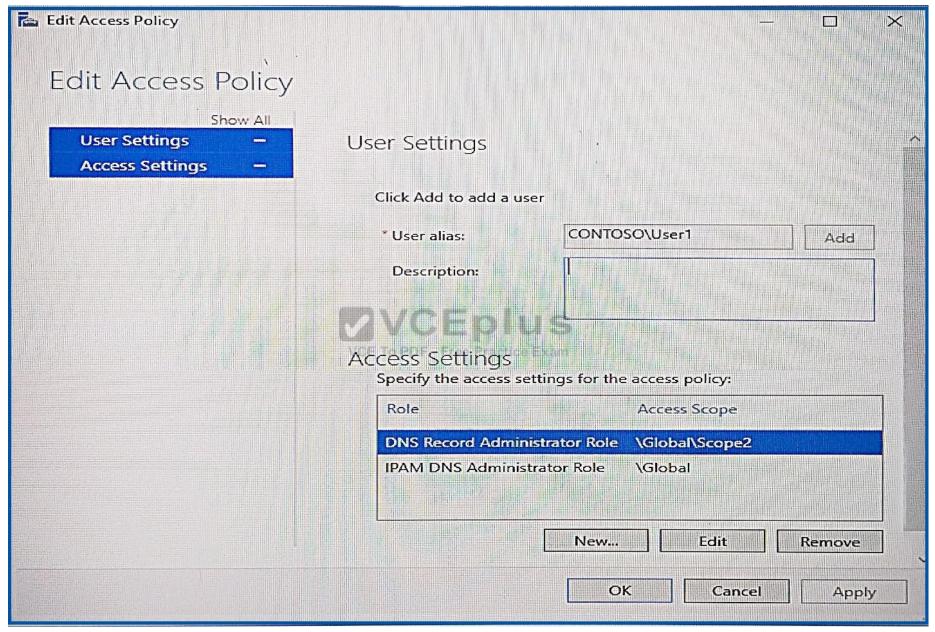

For each of the following statements, select Yes if the statement is true. Otherwise, select No.

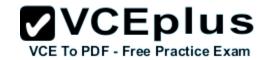

Hot Area:

# **Answer Area**

User1 can add a host (A) record to adatum.com

User1 can add a host (A) record to fabrikam.com

User1 can add a host (A) record to fabrikam.com

User1 can delete the fabrikam.com zone.

# **Answer Area**

| Statements                                      |   | No |
|-------------------------------------------------|---|----|
| User1 can add a host (A) record to adatum.com   | 0 | 0  |
| User1 can add a host (A) record to fabrikam.com | 0 | 0  |
| User1 can delete the fabrikam.com zone.         | 0 | 0  |

Section: (none)

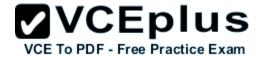

## **Explanation**

#### **Explanation/Reference:**

Box 1: Yes

As a member of the IPAM DNS Administrator Role of the ADatum zone, User1 can add DNS records to it.

Box 2: Yes

As a member of the DNS Record Administrator Role of the Fabrikam zone, User1 can add DNS records to it.

Box 3: No

DNS Record Administrators cannot delete zones, only administer DNS records.

References: https://technet.microsoft.com/en-us/library/hh831353(v=ws.11).aspx

#### **QUESTION 49**

**HOTSPOT** 

Your network contains an Active Directory domain named contoso.com. The domain contains four servers named Server1, Server2, Server3, and Server4 that run Windows Server 2016.

Server1 has IP Address Management (IPAM) installed. Server2, Server3, and Server 4 have the DHCP Server role installed. IPAM manages Server2, Server3, and Server4.

A domain user named User1 is a member of the groups shown in the following table.

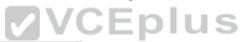

| Server name | Group VCE To PI     | )F - Free Practice Exam |
|-------------|---------------------|-------------------------|
| Server1     | IPAM Users          |                         |
| Server2     | DHCP Administrators |                         |
| Server3     | DHCP Users          |                         |
| Server4     | Users               |                         |

Which actions can User1 perform? To answer, select the appropriate options in the answer area.

#### Hot Area:

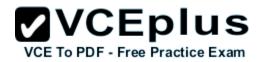

| Actions                                                                                                    | Can be performed by<br>User1 | Cann |
|----------------------------------------------------------------------------------------------------|------------------------------|------|
| Use the DHCP console on Server1 to create a DHCP scope on Server2.  Use the DHCP console on Server1 to create a DHCP scope on Server3. | 0                            |      |
|                                                                                                    |                              |      |
| Use the IPAM node of Server Manager on Server to create a DHCP scope on Server4.                                                       |                              |      |

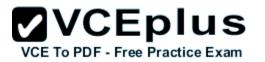

Cannot

# **Answer Area**

# Actions Can be performed by User1 Use the DHCP console on Server1 to create a DHCP scope on Server2. Use the DHCP console on Server1 to create a DHCP scope on Server3. Use the IPAM node of Server Manager on Server1 to create a DHCP scope on Server4.

Section: (none) Explanation

### Explanation/Reference:

Box 1: Can be performed by User1

DHCP Administrators can create DHCP scopes.

Box 2: Cannot be performed by User1 DHCP Users cannot create scopes. Box 3: Cannot be performed by User1 IPAM users cannot create scopes.

Note: We assume that the second column in the answer area says: Cannot be performed by User1 (not Can be performed by User2).

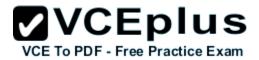

References: https://technet.microsoft.com/en-us/library/dn741281(v=ws.11).aspx#create access scope

### **QUESTION 50**

**DRAG DROP** 

Your network contains two Hyper-V servers named Server1 and Server2. Server1 has Windows 2012 R2 installed. Server2 has Windows Server 2016 installed.

You perform a live migration of a virtual machine named VM1 from Server1 to Server2.

You need to create a production checkpoint for VM1 on Server2.

What four cmdlets should you run in sequence? To answer, move the appropriate cmdlets from the list of actions to the answer area and arrange them in the correct order.

### Select and Place:

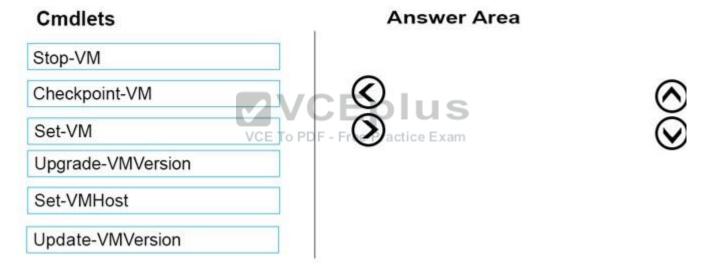

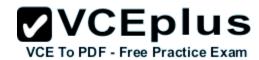

# Cmdlets Answer Area Stop-VM Set-VM Upgrade-VMVersion Checkpoint-VM Set-VMHost Update-VMVersion

✓ VCEplus

VCE To PDF - Free Practice Exam

Section: (none) Explanation

### Explanation/Reference:

Step 1: Stop-VM

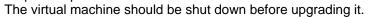

Step 2. Set-VM

The Set-VM cmdlet configures a virtual machine.

Step 3: Update-VMVersion

To upgrade the virtual machine configuration version by using Windows PowerShell, use the Update-VMVersion cmdlet.

Step 4: CheckPoint-VM

The Checkpoint-VM cmdlet creates a checkpoint of a virtual machine.

### **QUESTION 51**

DRAG DROP

You install a new Nano Server named Nano1. Nano1 is a member of a workgroup and has an IP address of 192.168.1.10.

You have a server named Server1 that runs Windows Server 2016.

From Server1, you need to establish a Windows PowerShell session to Nano1.

How should you complete the PowerShell script? To answer, drag the appropriate cmdlets to the correct targets. Each cmdlet may be used once, more than once, or not at all. You may need to drag the split bar between panes or scroll to view content.

### Select and Place:

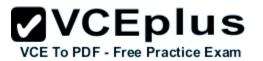

# **Cmdlets**

Enable-PSRemoting

Enter-PSSession

Set-Item

Set-ItemProperty

Set-LocalUser

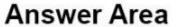

\$user = "Administrator"

Cmdlet

Cmdlet

VCE To PDF - Free Practice Exam

WSMan:\localhost\Clie

-ComputerName \$ip -Cr

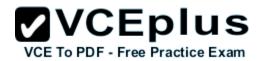

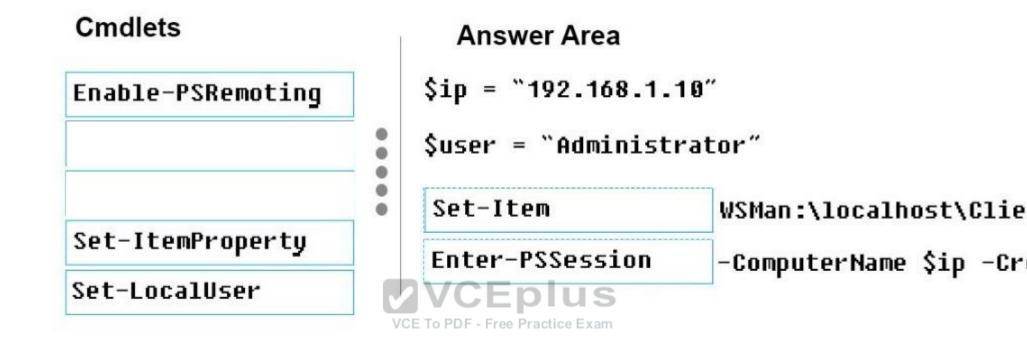

Section: (none) Explanation

### **Explanation/Reference:**

How to access Nano Server

Because Nano Server does not support a local session, it must be accessed remotely.

- 1. Start an elevated PowerShell ISE session.
- Set the Trusted Host.

This is a one-time setting for each remote machine. You're basically telling your development machine to trust the remote Nano Server.

Set-Item WSMan:\LocalHost\Client\TrustedHosts "192.168.0.100"

3. Start the session.

Enter the following commands into the PowerShell ISE command line:

\$ip = "192.168.0.100" # replace with your Nano Server's IP address

s = New-PSSession - ComputerName p - Credential - Administrator

Enter-PSSession -Session \$s

References: https://msdn.microsoft.com/en-us/library/mt708805(v=vs.85).aspx

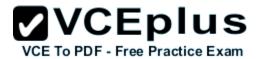

### **QUESTION 52**

**HOTSPOT** 

Your network contains an Active Directory domain named contoso.com. The domain contains a DNS server named Server1. Server1 is configured to use a forwarder named Server2 that has an IP address of 10.0.0.10. Server2 can resolve names hosted on the Internet successfully. Server2 hosts a primary DNS zone named adatum.com

On Server1, you have the following zone configuration.

| ZoneName          | ZoneType  | IsAutoCreated | IsDsIntegrated | IsReverseLookupZone | IsSigned |
|-------------------|-----------|---------------|----------------|---------------------|----------|
| •                 | Primary   | False         | False          | False               | False    |
| msdcs.contoso.com | Primary   | False         | True           | False               | False    |
| contoso.com       | Primary   | False         | True           | False               | False    |
| fabrikam.com      | Secondary | False         | False          | False               | False    |

The "." zone contains the following records.

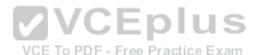

| HostName            | RecordType | Type | Timestamp | TimeToLive | RecordData                     |
|---------------------|------------|------|-----------|------------|--------------------------------|
|                     |            |      |           |            |                                |
| @                   | NS         | 2    | 0         | 01:00:00   | server1.contoso.com.           |
| <b>@</b>            | AOS        | 6    | 0         | 01:00:00   | [1][server1.contoso.com.[hostm |
| server1.contoso.com | A          | 1    | 0         | 01:00:00   | 10.0.0.4                       |

For each of the following statements, select Yes of the statement is true. Otherwise, select No.

**Hot Area:** 

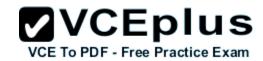

# **Answer Area**

| Statements                                                                                           | Yes | No |  |
|----------------------------------------------------------------------------------------------------|-----|----|--|
| Server1 can resolve host names that are in the adatum.com zone on Server2.                           | 0   | 0  |  |
| Server1 can resolve www.microsoft.com to an IP address successfully.                                 | 0   | 0  |  |
| Server1 can resolve host names that are U.S. in the contoso.com zone.VCE To PDF - Free Practice Exam | 0   | 0  |  |

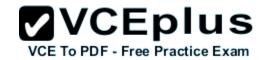

# **Answer Area**

| Statements                                                                                           | Yes | No |  |
|----------------------------------------------------------------------------------------------------|-----|----|--|
| Server1 can resolve host names that are in the adatum.com zone on Server2.                           | 0   | О  |  |
| Server1 can resolve www.microsoft.com to an IP address successfully.                                 | 0   | 0  |  |
| Server1 can resolve host names that are U.S. in the contoso.com zone.VCE To PDF - Free Practice Exam | 0   | 0  |  |

Section: (none) Explanation

**Explanation/Reference:** 

### **QUESTION 53**

**HOTSPOT** 

Your network contains an Active Directory forest. The forest contains two domain controllers named DC1 and DC2 that run Windows Server 2016. DC1 holds all of the operations master roles.

DC1 experiences a hardware failure.

You plan to use an automated process that will create 1,000 user accounts.

You need to ensure that the automated process can complete successfully.

Which command should you run? To answer, select the appropriate options in the answer area.

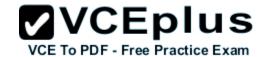

Hot Area:

# **Answer Area**

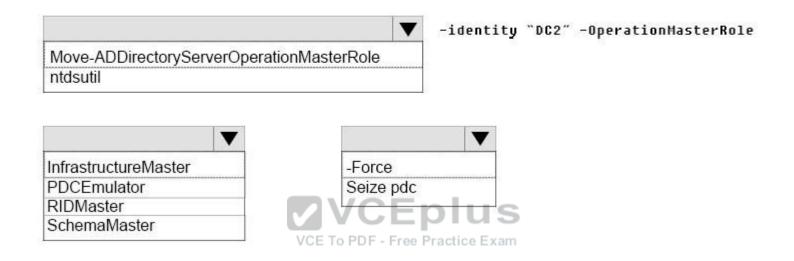

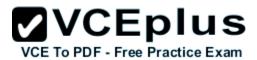

## **Answer Area**

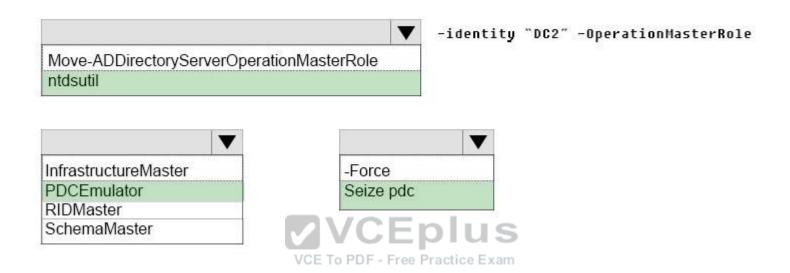

Section: (none) Explanation

### **Explanation/Reference:**

Box 1: ntdsutil

To seize an operations master role

Open a Command Prompt as an administrator: On the Start menu, right-click Command Prompt, and then click Run as administrator. If the User Account Control dialog box appears, confirm that the action it displays is what you want, and then click Continue.

At the command prompt, type ntdsutil, and then press ENTER.

etc.

Box 2: PDCEmulator

Box 3: Seize pdc

To seize the Primary domain controller (PDC) emulator role use the Seize pdc command

References: https://technet.microsoft.com/en-us/library/cc816779(v=ws.10).aspx

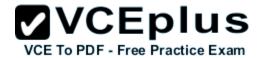

### **QUESTION 54**

**DRAG DROP** 

You have a Hyper-V host named Server1 that runs Windows Server 2016.

The installation source files for Windows Server 2016 are located in D:\Source.

You need to create a Nano Server image.

Which cmdlets should you run? To answer, drag the appropriate cmdlets to the correct targets. Each cmdlet may be used once, more than once, or not at all. You may need to drag the split bat between panes or scroll to view content.

### **Select and Place:**

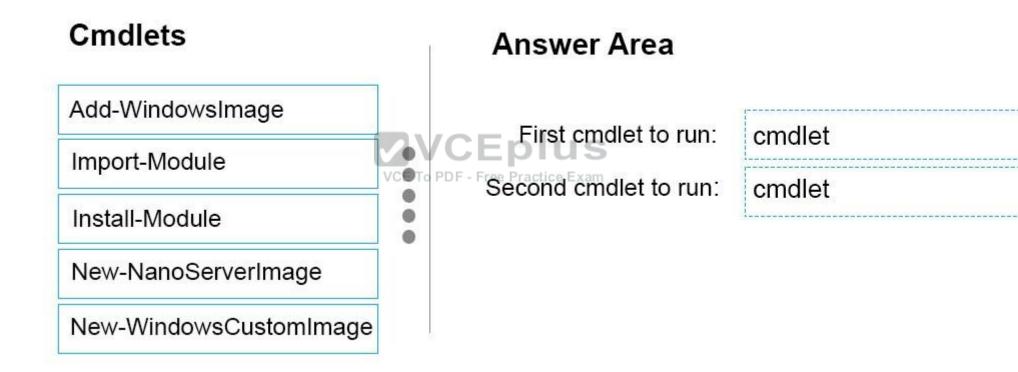

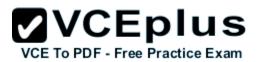

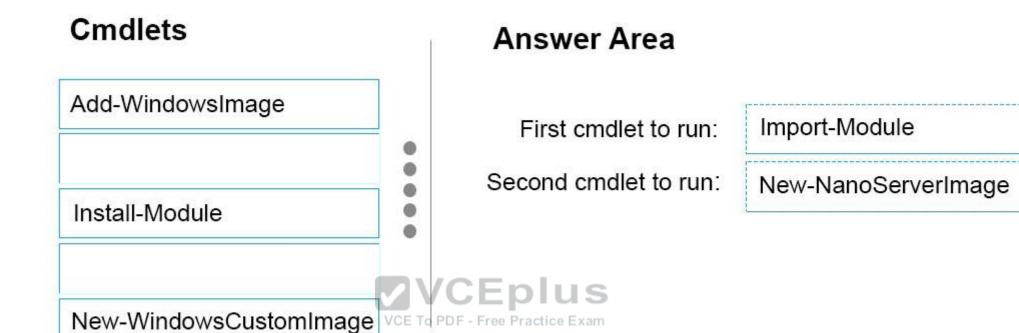

Section: (none) Explanation

### **Explanation/Reference:**

Step 1: Import Module

Import-Module .\NanoServerImageGenerator.psm1

Step 2: New New-NanoServerImage Create Nano Server Image VHDX

 $New-NanoServerImage - \ref{MediaPath.} Lesse - TargetPath. \\ Lesse - TargetPath. \\ Less$ 

References: https://technet.microsoft.com/en-us/windows-server-docs/get-started/deploy-nano-server